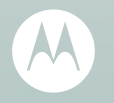

# **MOTOROLA MILESTONE<sup>™</sup>2 with MOTOBLUR<sup>™</sup>**

### **Congratulations**

#### MOTOROLA **MILESTONE**™**2**with MOTOBLUR™

MOTOROLA **MILESTONE**™**2** with MOTOBLUR™ gives you a high quality imaging, video, and multimedia experience. Your new phone also syncs feeds, messages, emails, photos, and much more—from sources like Facebook™, Twitter, MySpace, Gmail™, your email at work—and serves them all up just the way you want them.

- **•** Stream and store multimedia on any DLNA™ Certified device in your home network. No memory cards to swap, no cables to attach.
- Syncs your favorite social networking sites—all your messages, all the latest updates—so you can stay connected, right from your home screen.

**Caution:** Before assembling, charging or using your phone for the first time, please read the important legal and safety information packaged with your product.

**Note:** Certain apps and features may not be available in all countries.

### More

**• Answers:** Touch **O** > **W** Help Center.

You can also flick your home screen left or right to see the Tips & Tricks widget.

- **• Updates:** Phone updates, PC software, online help and more at motorola.com.
- **• MOTOBLUR:** After you create a MOTOBLUR account, open it at www.motorola.com/mymotoblur.
- **• Accessories:** Find accessories for your phone at www.motorola.com/products.

### **Your phone**

*the important keys & connectors*

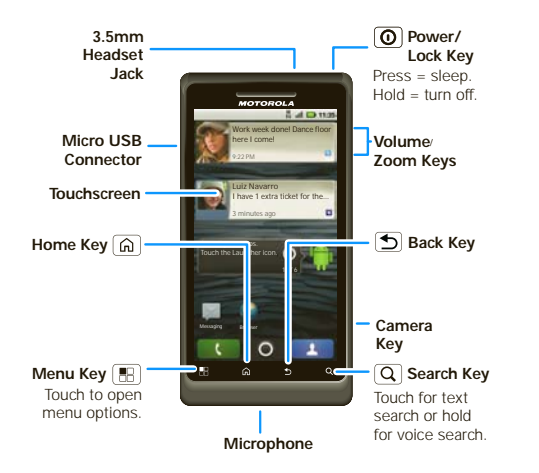

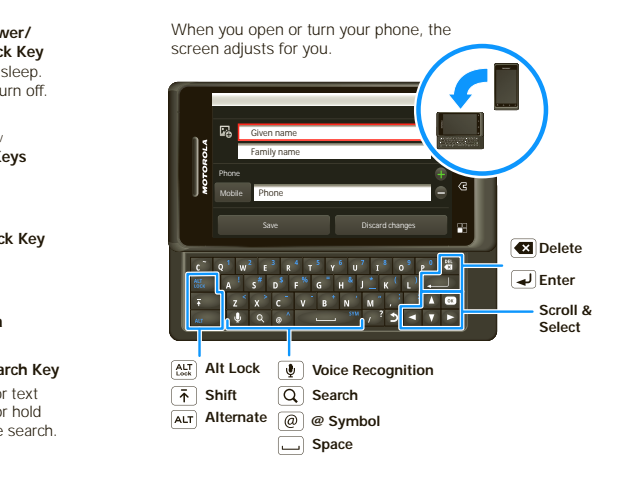

### **Contents**

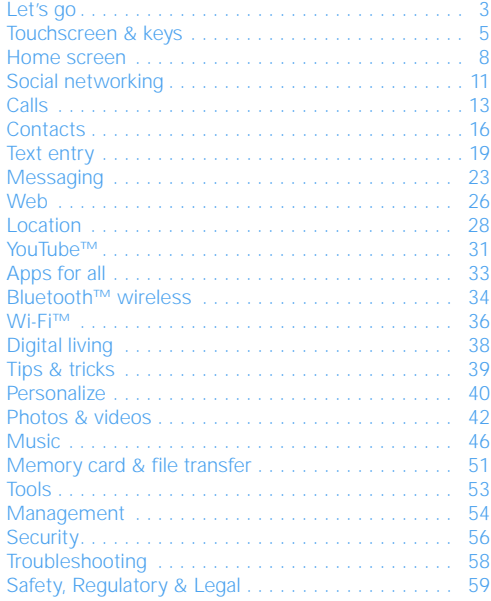

## **Let's go**

*let's get you up and running*

### Assemble & charge

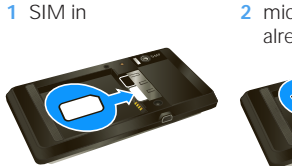

2 microSD in (may already be inserted)

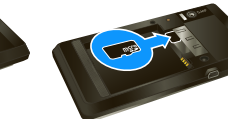

**3** Battery in **4** Cover on

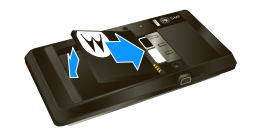

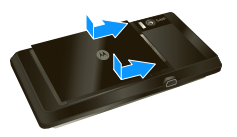

### **5** Charge up

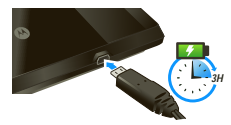

**Caution:** Please read "Battery Use & Safety" on page 59.

**Tip:** To save battery life, see "Battery tips" on page 40.

### Set up & go

Create or log into a MOTOBLUR account to get your contacts, email, messages, and status information, for all accounts, all in one place, all the time. There's more in "Your MOTOBLUR account" on page 11. Registration is secure, and should only take a few minutes:

- **1** Press and hold Power/Lock  $\left[ \mathbf{\Phi}\right]$  on top of your phone to turn it on.
- **2** Select a language.
- **3** Register or log in.

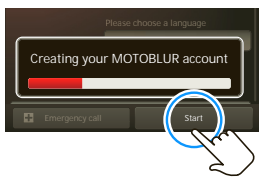

If you have not created a MOTOBLUR account, you'll need to register: Enter your name, your current email address (where MOTOBLUR can send account information), and a new MOTOBLUR account password.

**4** Add your accounts to MOTOBLUR.

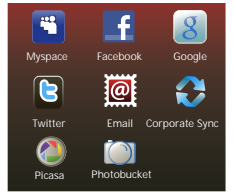

To add an account, touch it. Then, enter the user name or email and password that you set up on that account.

**Tip:** For more, or to add accounts anytime, go to "Add accounts" on page 11.

**Note:** This phone supports data-intensive apps and services. It is strongly recommended that you purchase a data plan that meets your needs. Contact your service provider for details.

### Wi-FiTM connect

If you want to use a Wi-Fi network for even faster Internet access, touch Menu <sup>&</sup>gt; **Settings** > **Wireless & networks** <sup>&</sup>gt; **Wi-Fi settings**.

### Cool content & more

Browse and download thousands of the coolest apps on the planet from Android Market™, see "Apps for all" on page 33.

Your phone comes with a microSD memory card installed—you can load it up with photos, videos, and music from your computer using "Memory card" on page 51. **Touchscreen & keys** *a few essentials*

### Touch tips

Here are some tips on how to navigate around your phone.

#### Touch

To choose an icon or option, *touch* it.

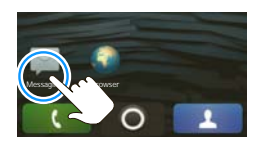

#### Touch & hold

To open special options, *touch and hold* an icon or other item. Try it: In the home screen, touch **R** Contacts, then touch and hold a contact to open options.

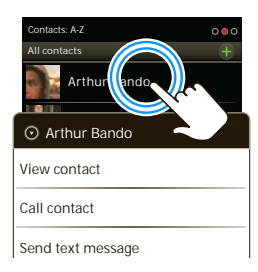

#### Drag

To scroll through a list or move slowly, *drag* across the touchscreen. Try it: In the home screen, touch **Contacts**, then drag your **Contacts**

**Tip:** When you drag or flick a list, a *scroll bar* appears on the right. Drag the scroll bar to move the list to a letter  $A - 7$ 

list up or down.

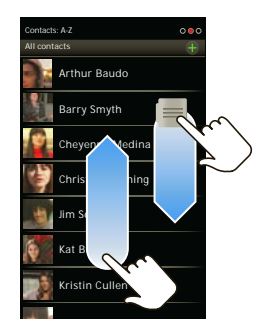

### Flick

To scroll through a list or move quickly, *flick* across the touchscreen (drag quickly and release).

**Tip:** When you flick a long list, touch the screen to stop it from scrolling.

#### Pinch-to-zoom

Get a closer look at maps, web pages, or photos. To zoom in, *touch* the screen with two fingers and then slide them apart. To zoom out, *drag* your fingers together.

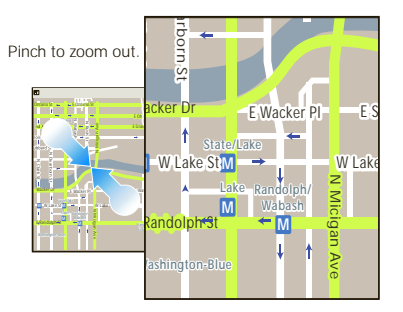

### Key tips

Menu, home, back & search

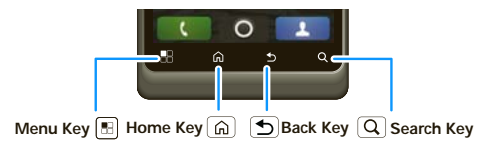

Touch Home  $\Omega$  to close any menu or app and return to the home screen. In the home screen, touch and

hold Home  $\Omega$  to show the last few apps you used, then touch an app to open it.

Touch Search  $\overline{Q}$  for text search, or touch and hold for voice search.

Touch Menu  $\boxed{22}$  to open menu options, or touch Back  $\boxed{\bigcirc}$  to go back.

#### Sleep & wake up

To save your battery, prevent accidental touches, or when you want to wipe smudges off your touchscreen, put the touchscreen to sleep by pressing Power/Lock  $\boxed{\mathbf{0}}$ To wake up the touchscreen, just press Power/Lock  $\left( \mathbf{0} \right)$  again, or open the phone.

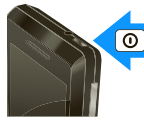

To change how long your phone waits before the screen goes to sleep automatically, touch Menu

> **Settings** <sup>&</sup>gt; **Display** <sup>&</sup>gt; **Screen timeout**.

**Tip:** To make the screen lock when it goes to sleep, use "Screen lock" on page 56. To unlock the screen, press Power/Lock  $\boxed{\mathbf{0}}$  or open the phone. Then, drag  $\mathbf{a}$  to the right.

#### Power/Lock key menu

Press and hold Power/Lock  $\left( \text{O} \right)$  to open the Power/Lock key menu, where you can turn off the phone (**Power off**), or turn **Airplane mode** or **Silent mode** on or off.

#### Adjust volume

Press the volume keys to change the ring volume (in the home screen), or the earpiece volume (during a call).

When playing music or video files, press the volume keys to adjust media volume.

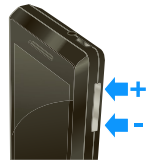

### Rotate the screen

When you rotate the phone, the touchscreen can rotate to stay right-side up:

**Find it:** Menu <sup>&</sup>gt; **Settings** <sup>&</sup>gt; **Display** <sup>&</sup>gt; **Auto-rotate screen**

### Quick tips

If you're not sure what to do next, try one of these:

To...

**Get the details**—Open a text message, see details for a contact, or open items in other lists.

Touch the message, contact, or item.

#### $To...$

**See screen menu**—Open a Touch Menu [晶] menu for the current screen.

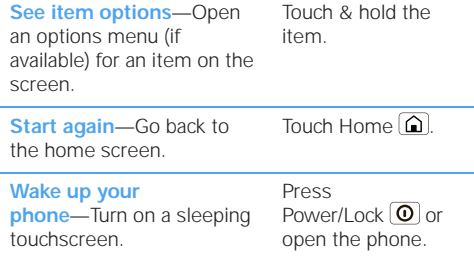

### **Home screen**

*quick access to the things you need most*

### Quick start: Home screen

The *home screen* gives you all your latest information in one place. It's what you see when you turn on the phone or touch Home  $\Omega$  from a menu. It's basically like this:

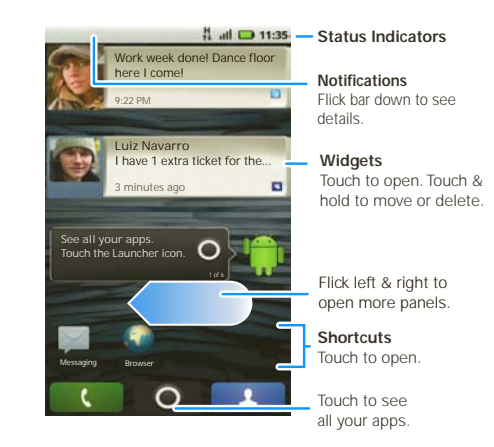

**Note:** Your home screen might look a little different.

You can flick the home screen left and right to see more panels, seven in all. You'll have plenty of room for adding shortcuts, widgets, and more.

### **Widgets**

A *widget* is small app on the home screen that typically displays information such as weather, news, and social networking updates. You can add a widget, such as a clock, music player, or a calendar that shows upcoming appointments. To open a widget, touch it.

To add a widget, touch an empty spot on the home screen. (You can also touch Menu **FR** > Add > **Motorola widgets** or **Android widgets**) If your home screen is full, you won't see the add option. You'll need to move or delete widgets or shortcuts to make room.

You can change the size of some widget's. Just touch and hold the widget. When the widget's outline turns white, drag one of the corners to make it the size you want.

**Note:** If you install apps from Android Market that have widgets, touch and hold the home screen, then select a widget to add to the home screen.

### **Shortcuts**

To add shortcuts to the home screen, open the app menu, then touch and hold the shortcut you want. It will be added to the home screen. Or, touch Menu > **Add** <sup>&</sup>gt;**Shortcuts**.

### App menu

#### Quick start: App menu

The app menu shows you all of your applications. To open it from the home screen. touch  $\overline{)}$ .

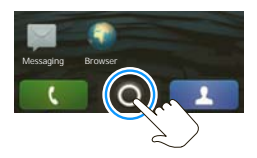

Flick up and down to see all of your apps. Any

new apps that you download (see page "Android Market™" on page 33) are added to the app menu.

To close the app menu, touch Home  $\widehat{a}$  or Back  $\widehat{b}$ .

#### Recent apps

Touch and hold Home  $\left[\widehat{\mathbf{a}}\right]$  to see the last few apps you used, then touch the app you want. Touch Home  $\boxed{\hat{\omega}}$ to return to the home screen.

### Search

To search, touch Search  $\overline{Q}$  on the front of the phone, or press Search  $\overline{Q}$  on the keyboard.

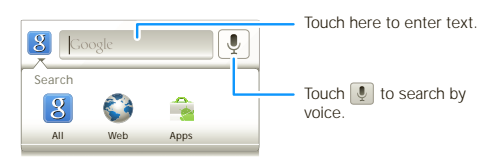

### Phone status & notifications

The status bar at the top of the screen contains icons that tell you about messages and phone status. To view your notifications, touch the status bar and drag it down.

Icons on the right tell you about phone status:

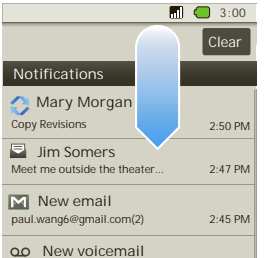

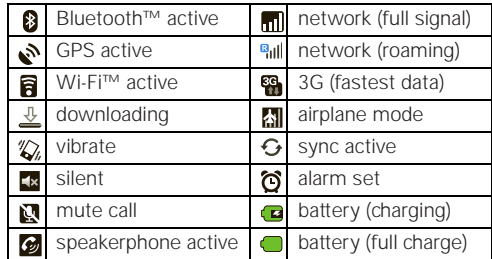

**Tip:** To see today's date, touch and hold the status bar at the top of the screen.

### **Social networking**

*my life, your life*

### Your MOTOBLUR account

The first time you turned on your phone, you registered for a MOTOBLUR account that manages your messages, contacts, and more ("Set up & go" on page 4). You can log into this account from a computer to upload contacts, reset your password, get help, or even locate your phone:

www.motorola.com/mymotoblur.

#### What is MOTOBLUR?

#### MOTOROLA **MILESTONE 2** with MOTOBLUR is a phone with social skills.

Now, the only service that can sync all your friends, emails, messages, and Facebook™, MySpace, Twitter feeds and happenings with continuous updates and back-ups, along with the ability to remotely locate and wipe your phone if it is ever lost or stolen, just got better.

#### Introducing the latest MOTOBLUR

MOTOBLUR offers new features that give you more control, including customizable filters that let you view your messages and happenings any way you like, the ability to move and resize preloaded widgets, and new ways to manage your Battery Life and data consumption.

### Update your status

After you add a social networking account, you can update and see your current status in the **Social Networking** and **Social Status** widgets on your home screen.

To update your status, just touch your **Social Networking** or **Social Status** widget and enter text. If you have more than one account, you can use the pull-down menu to limit which accounts are updated. If you don't see a **Social Networking** or **Social Status** widget, flick your home screen left or right to check all panels.

To add a **Social Networking** or **Social Status** widget:

- **1** Touch and hold an empty spot on your home screen to open the **Add to Home screen** menu.
- **2** Touch **Motorola widgets** <sup>&</sup>gt; **Social Networking** or **Social Status**. The widget appears in the empty spot, and will show your status the next time your phone updates from the network.

### Add accounts

If you skipped setting up a MOTOBLUR account when you first turned on your phone, you'll need to set up a MOTOBLUR account before you can add other

accounts. From your home screen, touch **Set up Your Blur account** and follow the steps in "Set up & go" on page 4.

**Note:** You can add your **Facebook**, **MySpace**, **Twitter**, or other accounts to your phone. If you don't have accounts, you can visit their Web sites to set them up.

#### **Find it:** Menu <sup>&</sup>gt; **Settings** <sup>&</sup>gt; **Accounts** <sup>&</sup>gt; **Add account**

To sign into your account, use the user name or email and password that you set up on that account (the same as on your PC).

When you sign into social networking accounts, you'll see your friends and contacts in your **Contacts** list, and your status and updates can appear in **Social Networking** and **Social Status** widgets.

**Note:** Twitter and MySpace messages will always appear as "read" on your phone, but your phone notifies you when you receive a new message. MySpace marks your messages as "read" online.

For email accounts, see "Messaging" on page 23.

**Tip:** To download updates faster, use " Wi-Fi™" on page 36.

### View account updates & features

After you add a social networking account, you can see and respond to friends' updates with the **Social** 

**Networking** and **Social Status** widgets on your home screen. If you don't see one, set one up in " Widgets" on page 9.

When you touch the **Social Networking** or **Social Status** widgets to open an update, you can touch the social network's icon to open its Web site.

**Note:** Your network or other factors might affect the speed of widget updates.

### Edit & delete accounts

#### **Find it:** Menu <sup>&</sup>gt; **Settings** <sup>&</sup>gt; **Accounts**

Touch and hold an account, then touch **Open account** to edit it, or touch **Remove account** to remove it (along with its contacts and messages).

**Note:** You can't delete your MOTOBLUR or Google™ accounts. They are locked when you set them up.

### Restore accounts

You can restore accounts by logging into MOTOBLUR with your MOTOBLUR username and password (see "Set up & go" on page 4).

## **Calls**

*it's good to talk*

### Quick start: Calls

#### Dialing options

From the home screen, touch **C** Dialer.

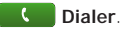

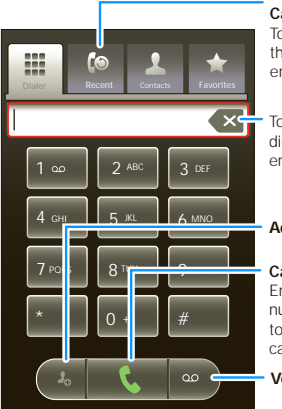

**Recent Calls List** Touch to open, then touch an entry to call.

Touch to delete digits you entered.

#### **Add Contact**

#### **Call**

 Enter a phone number & touch here to call it.

**Voicemail**

#### In-call options

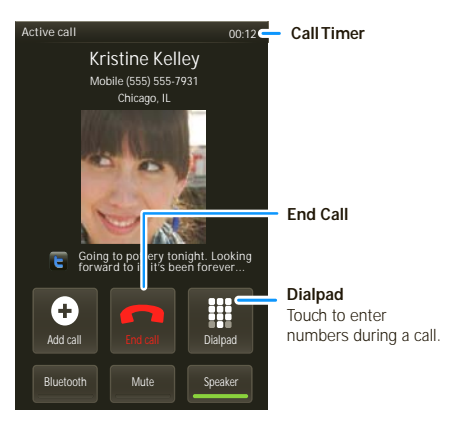

During a call:

- **•** To use a Bluetooth™ device, touch **Bluetooth**. (The device must be turned on and previously paired—see "Connect new devices" on page 35.)
- **•** To mute a call, touch **Mute**.
- **•** To use the speakerphone, touch **Speaker**.

**Note:** Using a mobile device or accessory while driving may cause distraction and may be illegal. Always obey the laws and drive safely.

**Tip:** You can touch Home  $\widehat{a}$  or Back  $\widehat{b}$  to leave the active call display. To reopen it, touch Home [6] >**Company** Dialer

### Make, answer & end calls

To make a call, touch **Letter Dialer**, enter a number, then touch  $\mathbb{R}$ 

To answer a call, touch  $\Box$  Answer or drag  $\Box$  to the right. To end a call, touch **R**.

To ignore a call, touch **Ignore** or drag **n** to the left.

**Note:** Your phone includes a proximity sensor. When you hold the phone to your ear, the display goes dark to prevent accidental touches. When you move your phone away from your ear, the display lights up again.

### Recent calls

**Find it: Dialer** <sup>&</sup>gt; **Recent**

- **•** To call a number, touch it.
- **•** To send a text message, create a contact, view a contact, or other options, touch and hold an entry.
- To clear the list, touch Menu  $\lceil \frac{m}{nB} \rceil$  > **Clear list**.

### Frequent calls **Find it: Dialer** <sup>&</sup>gt;**Recent** or **Favorites**

- **•** To call a number, touch it.
- **•** To send a text message, view a contact, or other options, touch and hold an entry.

### Conference calls

To start a conference call, call the first number. After the call connects, touch **Add Call**. Dial the next number, or select it from contacts or favorites. When the next number answers, touch **Merge calls**.

### Your phone number

**Find it:** Menu <sup>&</sup>gt; **Settings** <sup>&</sup>gt; **About phone** <sup>&</sup>gt; **Status** > **My phone number**

### Call forwarding & waiting

You can forward calls all the time, or only when your phone is busy, unanswered, or unreachable (not on the network):

#### **Find it:** Menu <sup>&</sup>gt; **Settings** <sup>&</sup>gt; **Call settings** <sup>&</sup>gt; **Call forwarding**

When you're on a call and a second call comes in, **Call waiting** lets you answer it by tapping **Answer**. You can turn off **Call waiting**, to send second calls straight to your voicemail:

**Find it:** Menu <sup>&</sup>gt; **Settings** <sup>&</sup>gt; **Call settings** > **Additional settings** <sup>&</sup>gt; **Call waiting**

### Restrict outgoing calls

To restrict your phone so that it can only dial a few numbers:

#### **Find it:** Menu <sup>&</sup>gt; **Settings** <sup>&</sup>gt; **Call settings** <sup>&</sup>gt; **Fixed dialing number**

- **•** To turn fixed dialing on, tap **FDN disabled**.
- **•** To add or delete the allowed numbers, tap **Manage FDN list**.

### Emergency calls

**Note:** Your service provider programs one or more emergency phone numbers (such as 911 or 112) that you can call under any circumstances, even when your phone is locked. Emergency numbers vary by country. Your pre-programmed emergency number(s) may not work in all locations, and sometimes an emergency call cannot be placed due to network, environmental, or interference issues.

- **1** Touch **C** Dialer (if your phone is locked, touch **Emergency Call**).
- **2** Enter the emergency number.
- **3** Touch **C** to call the emergency number.

**Note:** Your mobile device can use GPS and AGPS signals to help emergency services find you. See"GPS & AGPS" in your legal and safety information.

### **Contacts**

*contacts like you've never had before*

### Quick start: Contacts

**Find it: Contacts**

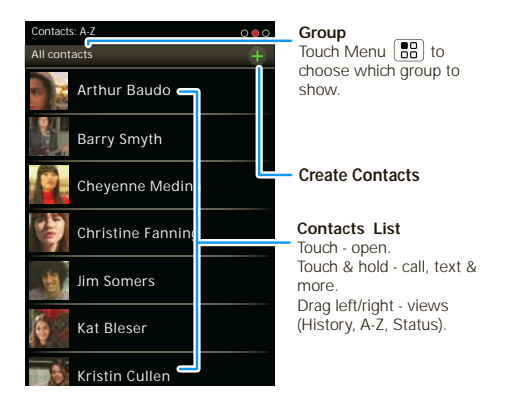

**Tip:** To search the list, open your phone, then type a name. When you flick or drag the list, drag the scroll bar that appears to move the list faster.

### Call or email contacts

**Find it: Contacts**

**View contact**, **Call contact, Send text message, Send email**, and more, touch and hold the contact.

#### View & use contacts

With a MOTOROLA **MILESTONE 2** with MOTOBLUR, you'll know what everybody's up to and when. Every time you pick up a call, check a message, or look up a friend's contact info, sure, you'll see their name and number, but you can see their social network status and smiling face, too.

### **Find it: Contacts**

**•** To find a contact, type the contact name.

**Tip:** To search the list, open your phone (or touch and hold Menu  $\begin{bmatrix} 0 & 0 \\ 0 & 1 \end{bmatrix}$  to open a touchscreen keypad), then type a name. When you flick or drag this list, a scroll button appears on the right. Drag the scroll button to move the list faster.

Touch a contact to open its details. While viewing details, you can start a call or message by touching a phone number or other info. Flick the screen left or right to see **Social Networking** updates or **History**.

**Tip:** To change which account provides the pictures for your **Contacts**, from the home screen touch > **Accounts** <sup>&</sup>gt; Menu <sup>&</sup>gt; **Picture source**.

- **•** To change which group of contacts is shown (**All**, **Facebook**, and so on) touch the filter name at the top.
- To change how you view the list of contacts, flick left or right at the bottom of the screen to select **History** (recently used), **A-Z** (list without status), or **Status** (list with status).

### Edit or delete contacts

### **Find it: Contacts**

Touch the contact, then touch Menu <sup>&</sup>gt; **Edit** or **Delete**.

### Link contacts

You might have two **Contacts** for the same person, such as a friend with two email addresses. To combine these two contacts:

### **Find it: Contacts**

Touch a contact to open it, then touch Menu  $\boxed{=}$ > **Link contact** and touch the second entry. Your social networking account remembers this connection.

### Create contacts

**Find it: Contacts** <sup>&</sup>gt; Menu <sup>&</sup>gt; **Add contact**

Slide out the keyboard, or touch any entry area to open the touchscreen keyboard.

When you're finished, touch **Save**.

**Where are contacts saved?** our phone saves new contacts in its memory, your MOTOBLUR account, and other accounts you select: In **Contacts**, touch Menu <sup>&</sup>gt;**More > Settings** to choose which accounts get updated. New contacts won't be on your SIM card, but they will download to any new MOTOBLUR phone when you log into your MOTOBLUR account

### Synchronize contacts

When you change one of your **Contacts**, your phone automatically updates your MOTOBLUR account online. Also, your phone updates your **Contacts** and MOTOBLUR account whenever you change a friend in your social networking accounts.

So, you don't have to do anything to synchronize your **Contacts** with your other accounts! MOTOBLUR takes care of it for you.

### **Groups**

**Find it: L Contacts** > Menu  $\lfloor \frac{n}{n} \rfloor$  > Display group

You can put your **Contacts** into groups that you create (like "friends", "family", or "work"). Then, you can find contacts faster by showing one group at a time.

### Transfer contacts

Get all your contacts, all in one place. Here's a few helpful hints:

**•** Use MOTOBLUR

When you create a MOTOBLUR account, all your contacts from the online accounts you add (like Gmail, Facebook, etc.) are automatically downloaded to your phone.

If you already have a MOTOBLUR account, just sign-in on your new Motorola phone and all of your contacts will be re-loaded.

To add an email or social networking account to MOTOBLUR, see "Add accounts" on page 11.

Use Gmail

All your Gmail contacts will automatically get synced to your phone. Various computer applications for mobile phones and email accounts allow you to export your contacts as a ".CSV" file. You can then use Gmail to import the file. For more details, go to www.motorola.com/transfercontacts or log in to your Gmail account on your computer and select "Help".

**•** Use a SIM

You can transfer contacts from your old phone to your new Motorola phone using your SIM card—see "Transfer contacts using your SIM" on page 18.

**•** More

There are other methods and tools to help you at www.motorola.com/transfercontacts.

#### Transfer contacts using your SIM

**1** On your old phone, copy all the contacts you want to your SIM card.

**Tip:** For Motorola Android phones, touch  $\begin{bmatrix} 0 \\ 0 \end{bmatrix}$ **Manage SIM card** <sup>&</sup>gt;**Export contacts** to save your contacts to your SIM card.

- **2** Insert your SIM card in your new phone, see "Assemble & charge" on page 3.
- **3** Import the contacts from your SIM card, touch  $\begin{bmatrix} 1 & 1 \\ 2 & 1 \end{bmatrix}$  **Contacts**, then press Menu  $\begin{bmatrix} 0 \\ 0 \end{bmatrix}$ **Import/Export** <sup>&</sup>gt;**Import contacts from SIM card**.

#### Link contacts

You might have two or more **Contacts** for the same person, maybe a Facebook friend who is also stored on your SIM card, or one friend with two email addresses. To combine these contacts:

**Find it: Contacts**

Touch a contact to open it, then press Menu  $\left[\frac{10}{60}\right]$  > **Link contact to open it, then press Menu <b>(BB**) **Text entry**<br> **Link contact** and touch the second entry.<br> *think keyboard, now think smaller* 

### Typing tips

To use the full keypad, just open your phone:

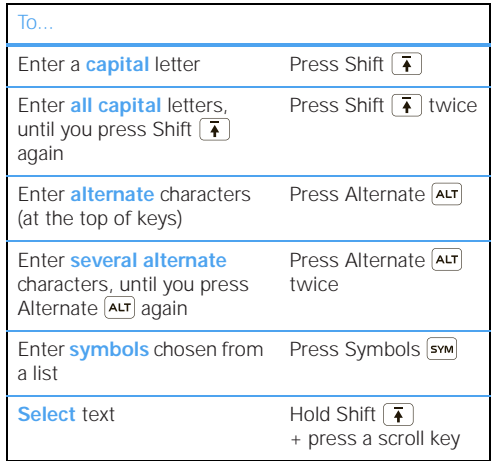

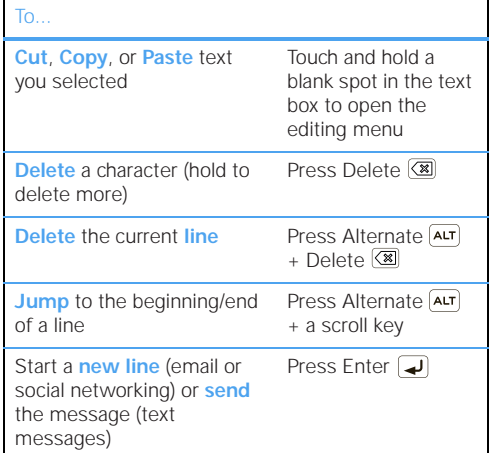

### Touchscreen keypad

When your phone is closed, open the touchscreen keypad by touching a text box, or pressing and holding Menu  $\boxed{39}$ . To close the keyboard, touch Back  $\boxed{5}$ .

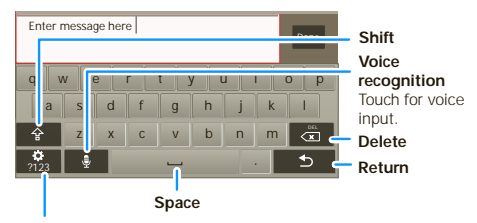

**Symbols/Numbers** Touch to open a keypad for symbols or numbers.

### Voice recognition

To use voice recognition, touch  $\Psi$ , then speak the recipient's name or voice input.

**Tip:** Speak naturally but clearly. Use the microphone in a similar way to the speakerphone, so no need to shout or hold phone close to your mouth.

#### Input methods

To select an input method, touch and hold a text entry area on the screen to open the **Edit text** menu. Touch **Input method**, then touch the method you want:

#### Swype™ text entry

Swype lets you enter words with one continuous motion. To enter a word, just drag your finger over the letters in the word.

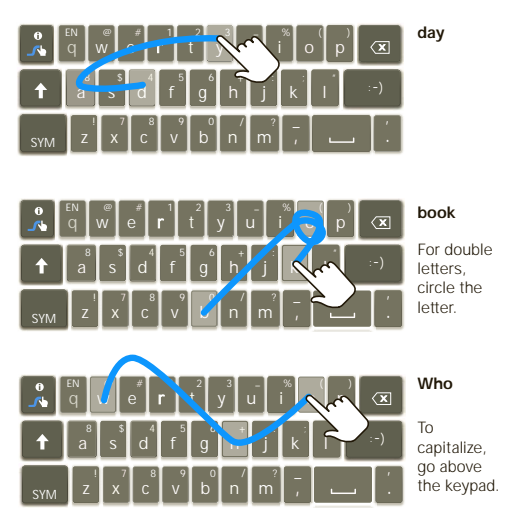

#### **Tips:**

- **•** To enter apostrophes in common words (like "I'll"), drag through the **n** as though it was an apostrophe.
- **•** To enter several symbols, touch **SYM**.
- **•** To correct a word, double-tap it. Swype shows a small menu of other word options. Swype might also show a menu if it can't guess your word.
- **•** If Swype doesn't know a word, you can still touch the letter keys to enter it. Swype remembers, so next time you can just drag over the letters.

#### Multi-touch keyboard

Enter text a letter at a time. As you type, your phone suggests words from your dictionary and chosen language. Your phone also automatically enters apostrophes in some words, like "dont." You can also touch two keys at the same time, such as Shift  $\sqrt{\bullet}$ with a letter.

### Text entry settings

When you enter text, your phone automatically corrects or suggests words. To change these settings, press Menu  $\frac{1}{60}$  > Settings > Language & keyboard, then:

**•** To edit your word suggestion dictionary, touch **User dictionary**.

- **•** To change the language and the style for your touchscreen keypad, touch **Select locale**.
- **•** To change the sounds, corrections, and other settings for your touchscreen keypad, touch **Swype** or **Multi-touch keyboard**.
- **•** To change the automatic correction settings for your full keypad, touch **Device keyboard**.

### **Messaging**

*sometimes it's best to text, or IM, or email . . .*

### Quick start: Messaging

**Find it:** > **Messaging** <sup>&</sup>gt; **Universal inbox**

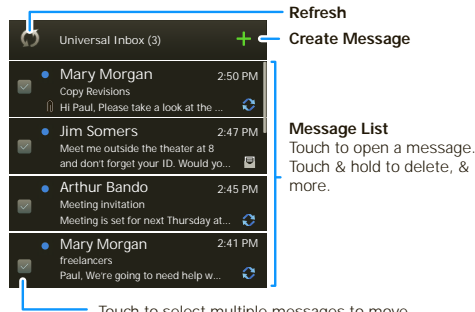

Touch to select multiple messages to move, delete, and more. Or, touch Menu > **Select all** or **Unselect all**.

**Tip:** To see more messages, flick or drag up.

#### Read & reply to messages

**Find it:** > **Messaging** <sup>&</sup>gt; **Universal inbox**

**Note: Universal inbox** shows all of your messages together—text, email, and social networking messages. To show only one type of message, touch a message account type instead of **Universal inbox**.

- **•** To open a text message or social networking message and all of its replies, touch it.
- **•** To respond to a message, just open it and enter your response in the text box at the bottom.

To forward a text message, touch and hold a message in the conversation, then touch **Forward message**.

For email, touch  $\mathbb{R}$  to choose a reply or forward option.

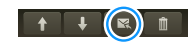

**•** To open options, touch and hold a message.

**Tip:** Try the **Messages** widget in " Widgets" on page 9.

#### Create messages

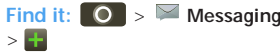

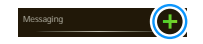

Choose a message type, such as

**Text messaging** or **Facebook**. Then, enter the recipient and message. In text messages and emails, touch Menu  $\left[\begin{matrix} 1 \\ 0 \end{matrix}\right]$  for options like **Insert**... or **Attach files**.

### Send & receive attachments

To send a file in a message, open a new message and touch Menu | **品 | > Insert**.

When you receive a message with an attachment, open the message and touch the file name to download it. Then, touch the name again to open it. Some file formats can be converted to HTML for faster viewing, and your phone will show **Get HTML version**.

While viewing the attachment, touch it to save it, share it, and more.

**Tip:** To send and receive large attachments faster, use a Wi-Fi™ connection, in " Wi-Fi™" on page 36.

### Set up messaging

To add email accounts, touch  $\Box$   $>$   $\mathbb{A}^{\mathbb{Z}}$  **Accounts** > **Add account**.

**• Corporate Sync** is for Exchange server work email accounts. Enter details from your IT administrator.

**Tip:** You might need to enter your domain name with your user name (like *domain/username*).

**• Email** is for most personal email accounts. For account details, contact the account provider.

To change your settings, touch  $\bigcirc$  >  $\blacksquare$  Messaging > Menu | 品 |, then touch:

**Manage accounts** to add or remove an account.

- **• Edit universal inbox** to choose which accounts show messages in the **Universal inbox**.
- **• Messaging settings** to set the notification for each account type (along with other preferences, for email).

**Tip:** For social network accounts, see "Add accounts" on page 11.

### Email

The first time you turned on your phone (see page 4), you logged in to your Gmail™ account. You can add any other email account that you set up.

To add other email accounts to your **Messaging** widget and **Universal inbox**: Touch <sup>&</sup>gt; **Messaging** > Menu , then touch **Manage accounts** <sup>&</sup>gt; **Add account**. On the **Setup accounts** screen, touch **Email** and enter your email account information.

### Instant messages

To send and receive instant messages, you can use an instant messaging app or your browser. Your device comes preloaded with Google Talk™. You can also download an instant messaging app from the Android Market™:

- **•** To download and use an instant messaging app, touch <sup>&</sup>gt; **Market** <sup>&</sup>gt; **Apps**
	- > **Communication**, then choose an app for your

provider. Once you download the app, you'll see it in "App menu" on page 9.

**•** If you don't see an app for your IM provider, you can use your Web browser. Touch Home > **Browser**, then enter your provider's Web site. Once you're there, follow the link to sign in.

**Note:** Your IM options will depend on your IM provider. To browse instant messaging apps from your computer, go to www.android.com/market.

#### Google Talk™

Your phone comes with Google Talk™, so you can send and receive instant messages. Google Talk lets you chat with other Google Talk users on phones or on the web.

#### **Find it:** > **Talk**

Touch Menu **the seaulant** of your Google Talk friends, send invitations to add new friends. To find out more visit www.google.com/talk.

#### Voicemail

When you have a new voicemail, **oo** shows at the top of your screen. To hear the voicemail, **The Little Studies Dialer**, then touch  $\blacksquare$ .

If you need to change your voicemail number, in the home screen touch Menu <sup>&</sup>gt; **Settings** <sup>&</sup>gt; **Call settings** <sup>&</sup>gt; **Voicemail settings**.

### **Web**

#### *surf the web with your phone*

**Note:** You may not have some features depending on your service provider.

### Quick start: Browser

**Find it:** > **Browser**

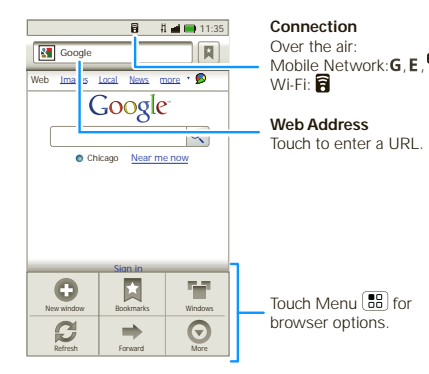

**Note:** If you can't connect, contact your service provider.

### **Connect**

Your phone uses the mobile phone network (over the air) or a Wi-Fi connection to automatically access the Web.

**Note:** Your service provider may charge to surf the Web or download data.

To use a wireless network, touch Menu <sup>&</sup>gt; **Settings** > **Wireless & networks**. Touch **Wi-Fi** to turn it on and touch **Wi-Fi settings** to search for nearby wireless networks. Touch a network to connect.

### Select links

When you touch a link, your phone outlines it and goes to that page. If you touch and hold the link,

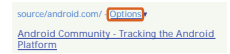

your phone shows options, like **Open in new window** or **Bookmark link**.

### See options

Touch Menu  $\boxed{\mathbb{B}^n_0}$  to see browser options:

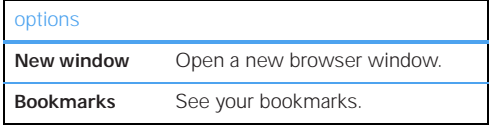

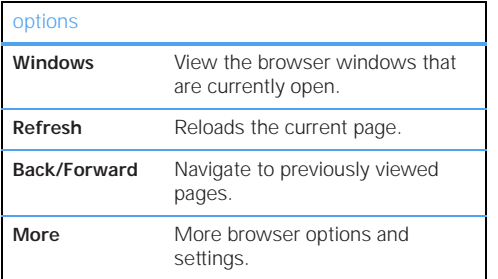

### Download apps

**Warning:** Apps downloaded from unknown sources can include spyware, phishing, or viruses that affect your phone, phone performance, and personal data. For security, download apps only from trusted sites like **Market**.

To download apps:

- **1** If you want to download apps from any Web page, press Menu  $\boxed{\mathbb{B}^n_0}$  > **Settings** > Applications > **Unknown sources**.
- **2** To launch the browser, touch **O** > **Browser**.

**3** Find the app you want to download and touch the download link

**Note:** Downloaded apps are stored in your phone's memory.

#### Manage your downloads

To view files or apps you've downloaded, touch > **Browser** > > **More** > **Downloads**.

To clear your download history, press Menu  $\boxed{50}$  > **Clear list**. To cancel, press Menu **39 > Cancel all downloads**.

### **Location**

#### *throw away you maps*

**Note:** You may not have some features depending on your service provider.

### Navigation™

Your phone comes with Google Maps Navigation™, a navigation system with voice guidance that shows you the way.

### **Find it:**  $\bullet$  > **A** Navigation

- **• Turn-by-turn directions.** You'll never wonder where to turn.
- **• 3-d lane guidance.** Preview your route and destination. You can look around to see landmarks and turns.
- **• Connected navigation.** Get live traffic reports and alerts. Select alternate routes.
- **Navigation linked to contacts.** Store an address or location information and you're two touches away from seeing it on a map.

For step-by-step instructions, go to http://www.google.com/mobile/navigation/.

### Google Maps™

**Note:** Google apps™ are not available with all service providers. For details, ask your service provider.

### Quick start: Maps

Where am I? What's around here? Don't worry—let Google Maps™ help you explore your surroundings and find what you're looking for.

**Find it:** > **Maps**

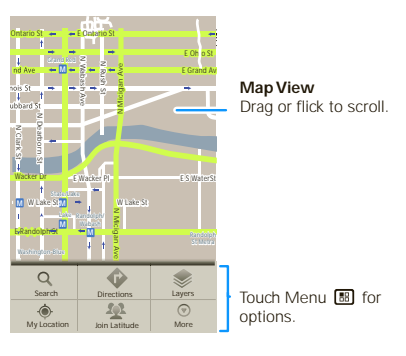

**Note:** The map image you see may be a little different.

### Set your location sources

Set your phone to determine your location using GPS satellite signals (highly accurate, but uses battery power) or using the mobile network (less accurate, but conserves battery power).

To set your location, touch Menu <sup>&</sup>gt; **Settings** > **Location & security** <sup>&</sup>gt; **Use GPS satellites** and/or **Use wireless networks**.

### Find your location

**Note:** Don't forget to set your location sources.

From the main Map screen, touch Menu <sup>&</sup>gt; **My Location**. Your location is shown on the map as  $\bigcirc$ . The bigger the circle, the less accurate the location.

### Find any location

- **1** Touch Menu <sup>&</sup>gt; **Search**.
- **2** Enter text in the search box, like an address, business, or city, then touch  $Q$ .

**Tip:** If it's an address you have visited before, select from the list shown.

**3** Touch the search box to view all the results, then touch the one you want.

#### Get directions

Find your way with turn-by-turn directions. You can even have them spoken so you can keep your eye on the road.

- **1** Touch Menu <sup>&</sup>gt; **Directions**.
- **2** Enter a starting point address or touch **a** and select **My current location**, **Contacts**, or **Points on map**.
- **3** Enter an end point address or touch  $\lfloor \frac{n}{2} \rfloor$  and select **Contacts** or **Points on map**.
- **4** Select your mode of transport (car, public transport or walk), then touch **Go**. Your directions are shown as a list. To view your directions on a map, touch **Show on map**.
- **5** When you have finished, touch Menu <sup>&</sup>gt; **More** > **Clear Map**.

### Select map mode

Touch Menu <sup>&</sup>gt; **Layers** to select from **Traffic**, **Satellite**, **Latitude** or recent searches, viewed positions or directions.

Touch Menu <sup>&</sup>gt; **Layers** <sup>&</sup>gt; **More Layers** to select from **My Maps**, **Wikipedia**, or **Transit Lines**.

Touch **Clear Map** to clear your selections.

#### Map view

Shows a map, complete with names of streets, rivers, lakes, mountains, and borders. This is the default view.

#### Satellite view

Shows map on top of aerial photo.

#### Traffic view

If available in your area, real-time traffic conditions are shown on the roads as color-coded lines.

### Latitude™

*where are your friends & family?*

#### Join Latitude

Keep track of where your friends and family are on Google Maps™. Plan to meet up, check that your parents got home safely, or just stay in touch.

Don't worry, your location is not shared unless you agree to it. You need to join Latitude, and then invite your friends to view your location or accept their invitations. When using Maps (in any mode except in Street View), touch Menu <sup>&</sup>gt; **Join Latitude**. Read the privacy policy and if you agree with it, touch **Agree & Share**.

#### Add & remove friends

**Find it:** > **Maps** <sup>&</sup>gt; Menu <sup>&</sup>gt; **Latitude**

To add friends:

**1** Touch Menu <sup>&</sup>gt; **Add friends**.

- **2** Touch **Select from Contacts**, then touch a contact. Or, touch **Add via email address**, then enter an email address.
- **3** Touch **Add friends**.

If your friends already use Latitude, they'll receive an email request and a notification. If they have not yet joined Latitude, they'll receive an email request that invites them to sign in to Latitude with their Google account.

To remove friends:

- 1 Touch Menu  $\lfloor \frac{m}{n} \rfloor$  > **Latitude** to show your friend's list, then touch a friend in your list.
- **2** Touch **Remove this friend**.

#### Share location

When you receive a request to share location details you can choose to:

- **• Accept and share back**—See your friend's location, and your friend can see yours.
- **• Accept, but hide my location**—See your friend's location, but they can't see yours.
- **• Don't accept**—Location information is not shared between you and your friend.

**30**Location

#### Hide your location

To hide your location from a friend, touch Menu > **Latitude** to show your friend's list. Touch your contact name, then touch Menu <sup>&</sup>gt; **Edit privacy settings** <sup>&</sup>gt; **Hide your location**.

#### Turn off Latitude

Touch Menu <sup>&</sup>gt; **Latitude** to show a friend's list. Touch Menu <sup>&</sup>gt; **Edit privacy settings** <sup>&</sup>gt; **Turn off Latitude**.

### **YouTube™**

*go and create your own classic*

**Note:** You may not have some features depending on your service provider.

### Quick start: YouTube

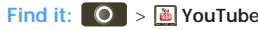

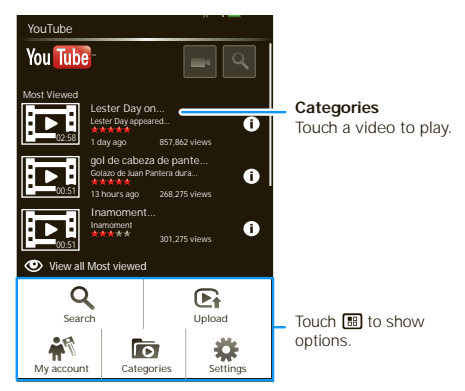

The YouTube user-generated content Web site lets you share videos with YouTube users everywhere. You don't need a YouTube account to browse and view videos.

**Note:** If you don't have a YouTube account, visit www.youtube.com to find out more. To create an account or sign in, go to "Your account" on page 32.

### Watch videos

See popular video categories, like **Featured**, **Most viewed**, and **Top rated**. Touch a category, then touch the video to start playing it. To see more video categories, touch Menu **B**<sub>B</sub> > **Categories**. To see a video in high quality, touch Menu  $\boxed{89}$  > **Settings** > **High quality video**.

### Search for videos

**Find it:** > **YouTube** <sup>&</sup>gt; Menu <sup>&</sup>gt; **Search**

Enter text, then touch **Search**. To clear your search history, touch Menu <sup>&</sup>gt; **Settings** <sup>&</sup>gt; **Clear search history**.

### Share videos

Send someone a link to a video that you are watching.

- **1** Touch the video to select it.
- **2** Touch Menu <sup>&</sup>gt; **Share**.
- **3** Choose how you want to share—like **Bluetooth**, **Email**, **Text messaging**, and more.
- **4** Touch **Send**.

### Your account

#### Log in or create account

**Find it:** > **YouTube** <sup>&</sup>gt; Menu <sup>&</sup>gt; **My account**

**1** To create your YouTube account, touch the "Don't have a YouTube account? Touch here to create one" link.

If you already have a YouTube account, enter your username, password and touch **Sign in**.

**2** For a new account, enter a username, and complete the fields, then touch **I accept**.

#### Upload videos

**Find it:** > **YouTube** <sup>&</sup>gt; Menu <sup>&</sup>gt; **Upload**

- **1** Touch the video you want to upload. You can change the video title, description, set the access, and add tags.
- **2** Touch **Upload**.

### **Apps for all**

*get the app you want*

**Note:** You may not have some features depending on your service provider.

### Android Market™

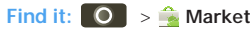

Get all the fun games and cool apps you want! Android Market provides access to applications from developers worldwide, so you can find the app you want. If you need help or have questions about Android Market, press Menu **38 > Help.** 

### Browse & install apps

**Tip:** Choose your apps and updates carefully, from trusted sites like **Market**, as some may impact your phone's performance—see "Choose carefully" on page 33.

### **Find it:** > **Market**

Select a category or touch Search  $\boxed{\mathbf{Q}}$  to find the app you want. Then, touch **Install** (if app is free) or **Buy**.

When installing an app, make sure you read the alerts that tell you what information the app will access. If you don't want the app to have access to this information, cancel the installation.

### Manage & restore apps

**Find it:** > **Market** <sup>&</sup>gt;**Downloads**

There are lots of apps available and many are free. So you might find that you have downloaded and installed lots of apps on your phone. That's fine, but you may want to uninstall apps that you no longer use.

To uninstall touch an app in the list, and then touch **Uninstall**.

If you have trouble removing an app, turn off your phone, then press and hold the "S" key while you turn on your phone. Your screen will show **Safe Mode** in the lower left corner, and you can remove the app.

To restore an app, touch the app in the list - the **Downloads** list shows previously installed apps.

For other app management features including clearing app data and cache, press Menu  $\boxed{39}$  > **Settings** > **Applications** <sup>&</sup>gt;**Manage applications**, then touch an app in the list.

### Choose carefully

Apps are great. There's something for everyone. Play, communicate, work, or just for fun. But remember, choose your apps carefully. Here's a few tips to help:

**•** To help prevent spyware, phishing or viruses affecting your phone or privacy, use apps from trusted sites, like **Market**.

- In **Market**, check the apps' ratings and comments before installing. This will help you choose the best ones for you.
- If you doubt the safety of an app, don't install it.
- Like all apps, downloaded apps will use up memory, data, battery, and processing power—some more than others. For example, simple settings widget will use less than a streaming music player app. After installing an app, if you're not happy with how much memory, data, battery or processing power it's using, uninstall it. You can always install it again later.

### **Bluetooth™ wireless**

*lose the wires and go wireless*

### Quick start: Bluetooth wireless

**Find it:** Menu <sup>&</sup>gt; **Settings** <sup>&</sup>gt; **Wireless & networks** > **Bluetooth settings**

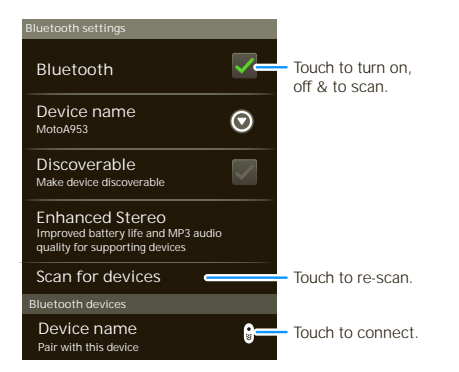

**Note:** Your phone's Bluetooth features and Bluetooth Class 1 power levels are not allowed for outdoor operation in France. To avoid unlawful interference with radio signals, do not use the Bluetooth features in France unless you are indoors.
## Turn Bluetooth power on or off

#### **Find it:** Menu <sup>&</sup>gt; **Settings** <sup>&</sup>gt; **Wireless & networks** > **Bluetooth**

**Note:** To extend battery life, turn Bluetooth power off when not in use.

### Connect new devices

**Note:** This feature requires an optional accessory.

To connect with a new device, you need to pair with it. You only need to do this once for each device—to connect again, just turn on the device.

**1** Make sure the device you are pairing with is in discoverable mode.

**Note:** Refer to the guide that came with the device for details.

- **2** Touch Menu <sup>&</sup>gt; **Settings** <sup>&</sup>gt; **Wireless & networks** > **Bluetooth settings**.
- **3** Touch **Bluetooth** to turn on and scan. If Bluetooth power is already on, touch **Scan for devices**.
- **4** Touch a device to connect.
- **5** If necessary, touch **OK**, or enter the device passkey (like **0000**) to connect to the device. When the device is connected, the Bluetooth indicator appears in the status bar.

**Note:** Using a mobile device or accessory while driving may cause distraction and may be illegal. Always obey the laws and drive safely.

**Note:** The Bluetooth Enhanced Audio setting is not recommended for older Bluetooth headsets as it may not deliver acceptable sound quality.

### Reconnect devices

To automatically reconnect your phone with a paired device, simply turn on the device.

To manually reconnect your phone with a paired device, touch the device name in the **Bluetooth devices** list.

### Disconnect devices

To automatically disconnect your phone from a paired device, simply turn off the device.

To manually disconnect your phone from a paired device, touch the device name in the devices list, then touch Menu <sup>&</sup>gt; **Disconnect**.

### Edit properties

Touch Menu <sup>&</sup>gt; **Settings** <sup>&</sup>gt; **Wireless & networks** > **Bluetooth settings** <sup>&</sup>gt; **Device name**. Enter a name and touch **OK**.

### **Wi-Fi™**

*home, office, or hotspot*

## Quick start: Wi-Fi

**Find it:** Menu <sup>&</sup>gt; **Settings** <sup>&</sup>gt; **Wireless & networks**  > **Wi-Fi settings**

**Note:** Your phone's Wi-Fi features and power levels are not allowed for outdoor operation in France. To avoid unlawful interference with radio signals, do not use the Wi-Fi features in France unless you are indoors.

Use a wireless network for fast Internet access and to download data.

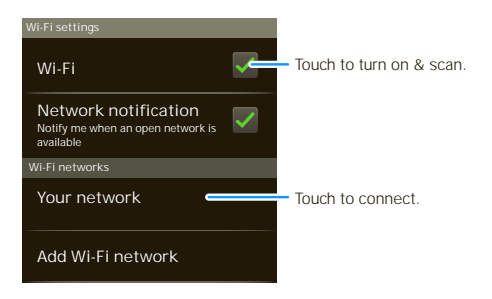

### Turn Wi-Fi on or off

**Find it:** Touch Menu <sup>&</sup>gt; **Settings** <sup>&</sup>gt; **Wireless & networks** <sup>&</sup>gt; **Wi-Fi**

**Note:** To extend battery life, turn off Wi-Fi power when not in use.

### Wi-Fi search & connect

To find networks in your range:

- 1 Touch Menu  $\lfloor \frac{m}{nB} \rfloor$  > Settings > Wireless & networks > **Wi-Fi settings**.
- **2** Touch **Wi-Fi** to turn on and scan. If Wi-Fi is already on, touch Menu  $\boxed{88}$  > Scan. Your phone lists the networks it finds within range.

**Tip:** To see your phone's MAC address or other Wi-Fi details, touch Menu **3. Advanced**.

- **3** Touch a network to connect.
- **4** If necessary, enter **Network SSID**, **Security**, and **Wireless password**, and touch **Connect**. When your phone is connected to the network, the wireless indicator  $\epsilon$  appears in the status bar.

**Tip:** When you are in range and Wi-Fi is on, you will automatically reconnect to available networks you've connected to before.

Wi-Fi hotspot

**Note:** You need to subscribe to Wi-Fi hotspot service to use this feature. Contact your service provider.

You can set up your phone as a Wi-Fi hotspot to provide portable, convenient internet access to other Wi-Fi enabled devices.

#### Setup

Protect your network, add security to your Wi-Fi hotspot:

**Note:** Risks can be associated with connecting to the public internet. Your phone allows you to create a 3G Mobile Hotspot, which may be accessible by unauthorized users. It is highly recommended that you use a password and/or other steps to protect your phone from unauthorized access.

#### **Find it:**  $\begin{bmatrix} 0 \\ 2 \end{bmatrix} > \begin{bmatrix} 2 \\ 3 \end{bmatrix}$  **3G** Mobile Hotspot  $>$   $\begin{bmatrix} 1 \\ 36 \end{bmatrix}$ > **Advanced** <sup>&</sup>gt; **WiFi AP mode**

Touch a setting to modify it:

- **• SSID**—Enter a unique name for your hotspot and touch **Next**.
- **• Security**—Select the type of security you want, and touch **Save**: **WEP**, **WPA**, or **WPA2**. Enter a unique password. Other users can access your Wi-Fi hotspot only if they enter the correct password.

**Note: WEP** is the weakest option because it is highly vulnerable to hacking. **WPA2** is recommended by IEEE.

**• Channel**—Select a channel that minimizes potential interference. You may need to try different channels after your hotspot is active for a time.

Touch **Save** when the settings are complete.

#### Activate hotspot

#### **Find it:**  $\begin{bmatrix} 0 \\ 1 \end{bmatrix} > 3$ G Mobile Hotspot > Tap to start **mobile hotspot service**

When your Wi-Fi hotspot is active, other Wi-Fi enabled devices can connect by entering your hotspot's **SSID**, selecting a **Security** type, and entering the correct **Wireless password**.

If you can't activate the Wi-Fi hotspot:

- **1** Contact your service provider for the Access Point Name (APN) settings.
- **2** Touch Menu  $\left|\frac{B}{2B}\right|$  > Settings > Wireless & networks <sup>&</sup>gt;**Mobile networks** <sup>&</sup>gt;**Access Point Names** > *service provider*, then enter the settings from your service provider.
- **3** Touch **APN type**, then enter **dun** (all lowercase) and touch **OK**.

## **Digital living**

*connect and enjoy*

**Note:** Copyright—do you have the right? Always follow the rules. See "Content Copyright" in your legal and safety information.

### Media Share

**Media Share** gives you an easy way to share your media content—photos, videos, and tunes—with friends and family.

**Share your media via DLNA devices:** The **Media Share** wizard guides you through the easy setup steps.

**Swap photos & videos:** Share any photos or videos on your phone, even the ones you created.

**More tunes:** Enjoy favorites from your phone playlist on your sound system at home. Or get music from your portable music player and add it to your phone's music library.

#### **Connect**

You need to be connected to a Wi-Fi network or another device:

- **•** Connect to your computer with a USB cable (see
- **•** Connect to a Wi-Fi network or use your own Wi-Fi hotspot (see " Wi-Fi™" on page 36).

Media Share will lead you the rest of the way.

#### Your Media Share world

**Note:** If you're using a Wi-Fi connection, you must allow access to other devices to download media from your phone and to share your files.If you want to access media files on other devices, they must allow access.

**To use Media Share, touch**  $\begin{bmatrix} 0 \\ 0 \end{bmatrix} > \begin{bmatrix} 0 \\ 0 \end{bmatrix}$  **Media Share.** Then select the **Media Share** feature you want to use.

- **• Share media**—Allow other devices to access media files on your phone. Without downloading any media from your phone, other people can view your pictures or videos, or play your songs, on their own devices.
- **• Sync media**—Sync the media files on your phone with other devices.
- **• Copy media**—Copy a picture from one phone to another.
- **• Play media**—Select media for playback on another device in a Wi-Fi network.

#### Share using DLNA

DLNA lets you expand the ways you can enjoy your photos and videos on a DLNA Certified computer, TV, or monitor, using your own Wi-Fi network.

Make sure your phone is connected to an active Wi-Fi network and has access to a DLNA Certified device.

- **1** Touch  $\bullet$  >  $\bullet$ **DLNA**.
- **2** Touch **Play media**, **Copy media** to server, **Copy media to phone**, or **Share media**. Then follow the instructions you see on your phone.

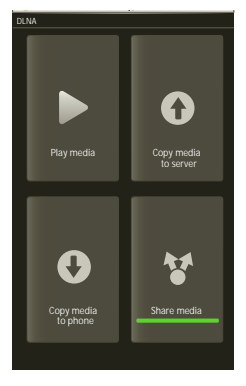

## **Tips & tricks**

*a few handy hints*

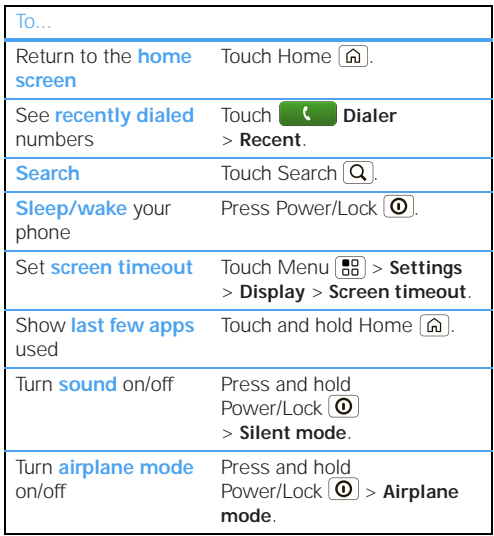

## Battery tips

Your phone is like a small computer, giving you a lot of information and apps, at 3G speed, with a touch display! Depending on what you use, that can take a lot of power.

To start getting the most out of your battery, touch Menu <sup>&</sup>gt;**Settings** <sup>&</sup>gt;**Battery Manager** <sup>&</sup>gt; **Battery mode**. Choose **Performance mode** for constant data transfer and battery use, **Maximum battery saver** when your battery is low.

Want to extend your battery life? Try these:

- **•** To select a battery profile that suits your phone use, touch Menu <sup>&</sup>gt; **Settings** <sup>&</sup>gt; **Battery Manager**.
- **•** To turn off automatic applications sync, touch Menu <sup>&</sup>gt; **Settings** <sup>&</sup>gt; **Data manager** <sup>&</sup>gt; **Data Delivery**.
- **•** To turn off Bluetooth power, touch Menu > **Settings** <sup>&</sup>gt; **Wireless & networks** <sup>&</sup>gt; **Bluetooth**.
- To turn off Wi-Fi™, touch Menu | **5**8 | > Settings > **Wireless & networks** <sup>&</sup>gt; **Wi-Fi**.

## **Personalize**

*add your personal touch*

## **Widgets**

#### Create widgets

- **1** Find an empty spot on your home screen where you want to add a widget. You can flick left or right to open other panels on your home screen.
- **2** Touch and hold the empty spot until you see the **Add to Home screen** menu.
- **3** Touch **Motorola widgets** or **Android widgets**.
- **4** Touch the type of widget. If necessary, enter the widget settings.

#### Set up widgets

You can customize some widgets. Touch a widget to open it, then touch Menu ...

You may already have several useful widgets on your home screen:

- **• Messages**: Change the widget name or choose how long it shows new messages. To add email accounts, "Set up messaging" on page 24.
- **• Music**: Set this widget to an artist, album, song, playlist, or just touch **Shuffle All**. There's more about "Music" on page 46.
- **• News**: Change the widget name, choose how long it shows new stories, or choose a news source. To choose a source, touch  $\Box$ , then choose preset **Bundles** or **Channels**, or choose **Custom** to enter a URL for a **Webpage** or an **RSS feed**.
- **Weather**: Change temperature units or add locations. To add locations, touch  $\mathbb{E}$  enter a city, and touch **Search**. When you open the weather widget, flick left to see other locations you added.

## **Ringtones**

To personalize your ringtones:

**Find it:** Menu <sup>&</sup>gt; **Settings** <sup>&</sup>gt; **Sound** <sup>&</sup>gt; **Phone ringtone** or **Notification ringtone**

To set your vibrate options:

**Find it:** Menu <sup>&</sup>gt; **Settings** <sup>&</sup>gt; **Sound** <sup>&</sup>gt; **Vibrate**

### **Wallpaper**

To apply a new wallpaper:

- **1** Touch and hold an empty spot on your home screen.
- **2** Touch **Wallpapers**.
- **3** Touch **Live Wallpapers**, **Media gallery**, or **Wallpapers**, and choose a wallpaper.

## **Sounds**

- **•** To set volume for media and videos, touch Menu <sup>&</sup>gt; **Settings** <sup>&</sup>gt; **Sound** <sup>&</sup>gt; **Volume**.
- To play tones when using dial pad, touch Menu [晶] > **Settings** <sup>&</sup>gt; **Sound** <sup>&</sup>gt; **Audible touch tones**.
- **•** To play sound on a screen selection, touch Menu <sup>&</sup>gt; **Settings** <sup>&</sup>gt; **Sound** <sup>&</sup>gt; **Audible selection**.

## Display settings

- To set display brightness, touch Menu [晶] > **Settings** <sup>&</sup>gt; **Display** <sup>&</sup>gt; **Brightness**.
- To set orientation, touch Menu  $\lfloor \frac{m}{nB} \rfloor$  > **Settings** > **Display** <sup>&</sup>gt; **Auto-rotate screen**.
- **•** To set animation, touch **Settings** <sup>&</sup>gt; **Settings** > **Display** <sup>&</sup>gt; **Animation**.

**Note:** Some apps are designed so that your phone can "animate" them by rotating, fading, moving, and stretching one or more images.

**Tip:** In a portrait mode list, such as **Settings**, if text disappears off the display. Touch and hold Menu  $\boxed{B}$ , then touch space bar to highlight and show scrolling text.

### Quick launch shortcuts

You can add shortcuts directly to the home screen by touching and holding an empty spot on the home screen, touching **Shortcuts**, and selecting a shortcut.

#### Date & time

Set date, time, time zone, and formats:

**Find it:** Menu <sup>&</sup>gt; **Settings** <sup>&</sup>gt; **Date & time**

## Language & region

Set your menu language and region:

**Find it:** Menu <sup>&</sup>gt; **Settings** <sup>&</sup>gt; **Language & keyboard** > **Select locale**

## **Photos & videos**

*see it, capture it, share it!*

### **Photos**

#### Take & share photos

Take that family photo, and post it online for everyone to see.

**Find it:** Press the Camera Key  $\textcircled{a}$ .

**Tip:** You can also touch  $\circ$  >  $\circ$  **Camera.** 

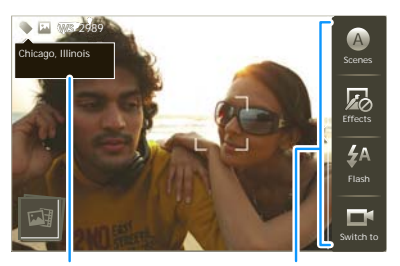

Tag photos with your location.

**Photo Capture Settings** Adjust for greater creative contol.

**Note:** Photos are stored on your microSD memory card. **Picture resolution** is **Widescreen** or **5MP**, unless you change it.

To take the photo, press the Camera Key  $\textcircled{\textbf{a}}$  halfway to lock the focus, then press all the way to take the photo.

The photo you've just taken is shown on the screen. Touch the photo, then:

- **•** To **set** the photo as a wallpaper, contact photo, or social network photo, touch **Set as**.
- **•** To **send** the photo in a message or post it online, touch **Share**. For more info on sharing your photos, see "Share photos & videos" on page 45.
- To **delete** the photo, touch Menu [晶] > Delete.
- To **upload** the photo to the web, touch Menu  $|\mathbf{B}\|$  > **Quick upload**.

#### Photo options

You can make adjustments to optimize your shot. Touch a button on the right side of the screen to make changes (touch the screen to turn on the buttons if necessary):

**• Scenes**—Adjust for better image capture in different environments: **Auto**, **Portrait**, **Landscape**, **Sport**, and more. Touch the screen when finished to return to the viewfinder.

- **• Effects**—Change photo look: **Normal**, **Negative**, **Black and white**, and more.
- **• Flash**—Set **Flash on**, **Flash off**, or **Auto flash**.
- **Switch to**—Toggle between photo and camcorder modes.

#### Camera settings

In the viewfinder, touch Menu **88** > **Settings** to open the camera menu and adjust these settings:

- **• Picture resolution**—Adjust for optimal resolution for widescreen TV, or different sizes.
- **• Quick upload album**—Automatically upload photos to accounts you select, such as **Facebook**, **MySpace**, **Photobucket**, and more.
- **Review time**—How long your phone displays a new photo before returning to the viewfinder.
- **Face detection** Detects a face in the viewfinder and adjusts image quality accordingly.

## Videos

#### Record & share videos

## **Find it:** > **Camcorder**

**Note:** To get the clearest videos, wipe the lens clean with a soft, dry cloth before you record a video.

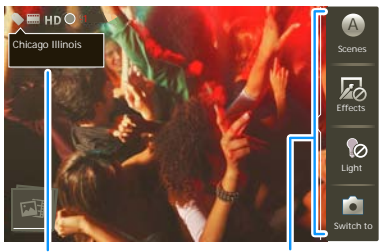

Tag videos with your location.

**Video Capture Settings** Adjust for greater creative contol.

**To record** the video, press the Camera Key  $\textcircled{a}$ . To stop the video recording, press the Camera Key **can** again.

The video you've just taken is shown on the screen. Touch the video, then:

- **•** To **send** the video in a message or post it online, touch Menu <sup>&</sup>gt;**Share**. For more info on sharing your videos, see "Share photos & videos" on page 45.
- To **play** the video, touch **D**
- To **delete** the video, touch Menu  $|\mathbf{B}\|$  > Delete.

#### Video options

You can make adjustments to optimize your video. Touch one of the buttons on the right side of the viewfinder to make changes (you may need to touch the screen to make the buttons appear):

- **• Scenes**—Adjust for better video capture in different environments: **Auto** and **Night**.
- **• Effects**—Change video look: **Normal**, **Negative**, **Black and white**, and more.
- **• Light**—Turn a light on or off to adjust for the lighting where you are recording.
- **• Switch to**—Toggle between camcorder and camera.

#### Camcorder settings

In the viewfinder, touch Menu **B**<sub>1</sub> > Settings to open the camcorder menu and adjust these settings: **Video Resolution**, **Review Time**, **Shutter Animation**, and more.

### View photos & videos **Find it:** > **Gallery**

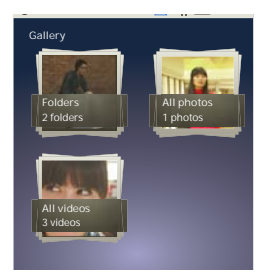

Touch a folder to display all of its photos or videos. option for the photos or videos you want to access.

- **• Camera roll**—All of the captured photos and videos on your phone.
- **•My tags**—Photos and videos grouped by tag.
- **Folders**—Photos and videos grouped by the folders where they're saved.
- **•All photos**—All photos, no groupings.
- **All videos**—All videos, no groupings.

**Note:** To see the controls while the video is playing, touch the display.

#### View photos & videos

**Tip:** Turn the phone sideways for a widescreen view.

The **Gallery** first displays photos and videos as thumbnails. Scroll through the thumbnails by flicking them up or down. Touch a thumbnail to select it for viewing or playback.

When you select a thumbnail, it is enlarged to normal viewing size. Videos are paused at the beginning. Touch the play  $\Box$  and pause  $\Box$  buttons on the screen to control video playback.

**Note:** To see the buttons while the video is playing, touch the display.

#### Share photos & videos

### **Find it:**  $\begin{bmatrix} 0 \end{bmatrix}$  >  $\blacksquare$  Gallery

To send your photo in a message or post it online:

- **1** Select an image.
- **2** Touch and hold a photo or video, then touch **Share**.
- **3** Choose how you want to share—like **Bluetooth**, **Email**, **Text messaging**, and more.

#### Manage photos & videos

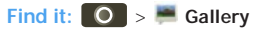

**1** Select an image.

**2** Touch and hold a photo or video, then select **Quick upload**, **Share**, **Edit**, **Delete**, or **More** (**Set as**).

**Tip:** To copy photos to/from a computer, go to "View & transfer files" on page 51.

## **Music**

*when music is what you need...*

## Your music community

Listen to the radio, watch videos, read music news, and more.

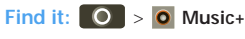

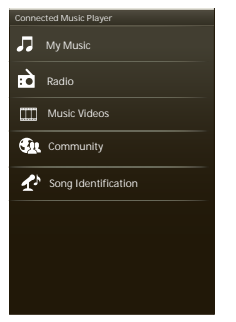

**My Music.** Listen to your tunes.

**Radio.** Surf the airwaves for fresh music. There's something for everyone. You need a headset for FM Radio. Check out SHOUTcast™ Radio for music from all generations and types.

**Music Videos.**Watch videos from YouTube™, prerecorded TV shows, and your own videos.

**Community.** Find songs, see what people are listening to all around the world, and see what's hot on the music charts.

**Song Identification.** Get information about a song that is playing. Select **Tell me what is playing** and hold your phone close to the source of the music.

**Note:** Recognition will not take place if the music is from a live concert or a musical performance which digital recording is not even.

Configuration data—some features in Connected Music Player, such as Music Videos and News, Community, Song Identification and Song lyrics, require data traffic. Set the data mode: Tap Menu **R**<sub> $3$ </sub> > Settings > Data Usage.

### Quick start: Music

Touch, touch, play—instant music. Just open your music library, then select what you want to play.

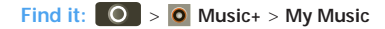

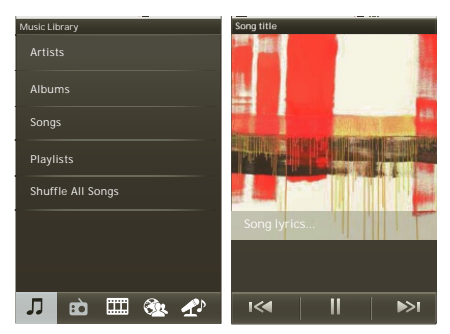

**Tip:**  When a song is playing, you can add it to a playlist by touching Menu <sup>&</sup>gt;**More** > **Add to playlist**.

To listen to music during a flight, turn off all your network and wireless connections: Press and hold Power/Lock  $\left| \mathbf{\Phi} \right|$  > Airplane mode.

### Set up music

#### What music transfer tools do I need?

To put music on your PC and then load it on your phone, you need:

- **•** Microsoft™ Windows™ PC or Apple™ Macintosh™.
- **•** USB data cable.
- Memory card. Your music is stored on your memory card. Your phone supports removable microSD memory cards up to 32 GB capacity. To make sure your memory card is installed, go to "Assemble & charge" on page 3.

**Tip:** To see the available memory on your memory card, from the home screen touch Menu  $\left[\frac{1}{2}a\right]$  > **Settings** <sup>&</sup>gt;**SD card & phone storage**.

#### What music file formats can I play?

Your phone can play many types of files: MP3, M4A, AAC, ACC+, MIDI, WAV, and OGG Vorbis.

**Note:** Your phone does not support any DRM protected files.

#### What headphones can I use?

Your phone has a 3.5mm headset jack for wired stereo listening. You can go wireless with Bluetooth™ stereo headphones or speakers (see "Bluetooth™ wireless" on page 34).

## Get music

#### Rip a CD

Not literally. If you're new to digital music transfer, this means transferring music from a music CD to your PC.

To rip a music CD on your PC, you can use Microsoft™ Windows™ Media Player. You can download Windows Media Player from www.microsoft.com.

- **1** On your PC, open Windows Media Player.
- **2** Insert a music CD into the PC's CD ROM drive.

**Note:** Make sure you change the format to MP3 in "Rip > Format > Rip Settings."

- **3** In the Windows Media Player window, click on the "Rip" tab.
- **4** Highlight the songs you want to import, and click "Start Rip".

The songs are imported to the Windows Media Player Library.

#### Transfer using Windows Media Player

Transfer music files from a PC to your memory card.

**Note:** Copyright—do you have the right? Always follow the rules. See "Content Copyright" in your legal and safety information.

**1** With a memory card inserted, and your phone showing the home screen, connect a Motorola micro USB data cable from your phone's micro USB port to a USB port on your PC. Your phone should show **in** in the status bar.

**Note:** Your phone supports Microsoft™ Windows™ XP, Windows Vista™, and Apple™ Macintosh™. Other operating systems may not be compatible.

- **2** Your phone shows a USB connection dialog. Touch **USB drive**. You can't use the files on your memory card while it is connected.
- **3** On your PC, open Windows Media Player.
- **4** On the "Sync" tab, select "More Options." Under "Device," select your phone.
- **5** Select "Properties," check the "Create folder hierarchy on device" box, and click "OK."
- **6** Drag your music files over to the "Sync List" and press "Start Sync."

#### Transfer using USB

To use a USB cable, see "Memory card & file transfer" on page 51.

## Play music

#### Music library

Open your music library, then select what you want to play.

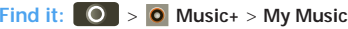

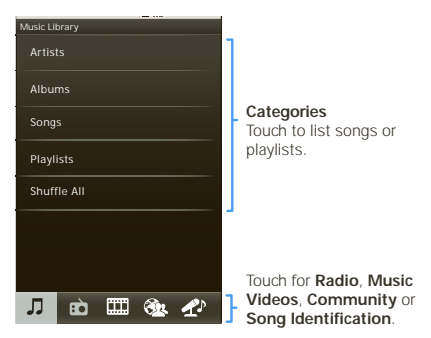

Your music is stored by artists, albums, songs, and playlists. Touch a category, then touch the song or playlist you want to play. Touch **Shuffle All** to randomly play all your songs.

#### Music player

Just touch a song or playlist to get going.

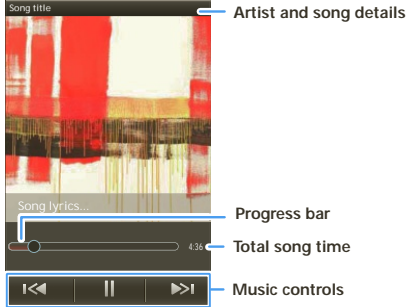

#### Music player controls

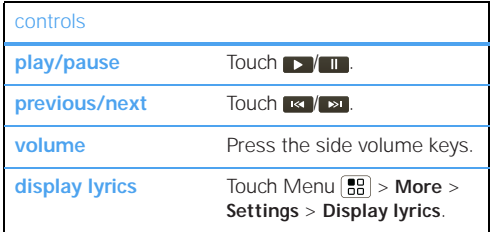

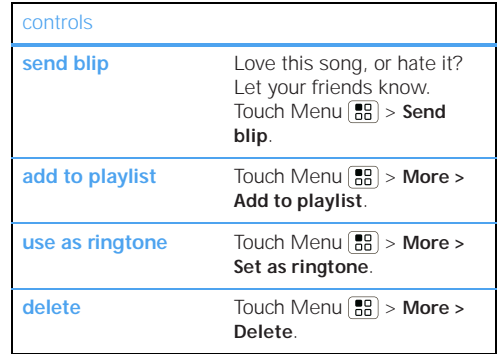

#### Hide, wake, turn off

Touch Home  $\boxed{\widehat{\omega}}$  to use another app. Your music continues to play.

When you see  $\blacksquare$  in the status bar a song is playing, flick down to see details. Touch the song to return to the music controls.

To turn off your music touch  $\blacksquare$ .

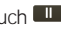

#### **Playlists**

To add a song from the music library to a playlist, touch and hold the song then touch **Add to playlist**. Choose

an existing playlist, or touch **New playlist** to create a new playlist.

To add a song to the playlist you're playing, touch Menu <sup>&</sup>gt;**More** <sup>&</sup>gt;**Add to playlist** in the music player.

To edit, delete and rename playlists, touch and hold the playlist in the music library.

#### FM Radio

Plug in a 3.5mm headset and surf the airwaves for fresh music.

**Find it:** > **Music+** <sup>&</sup>gt;**Radio**

## **Memory card & file transfer**

*copy photos, music, and more to your phone*

## Memory card

**Note:** You need the memory card installed for some features on your phone, like **Camera**.

#### Delete or share files on your phone

#### **Find it:** > **Files** <sup>&</sup>gt; **Phone files**

Touch a file or folder to open, then touch and hold a file to **Delete** or **Share**.

#### Remove or format your memory card

**Note:** Do not remove your memory card while your phone is using it or writing files on it.

Before you remove or format your memory card you need to unmount it. Touch Menu [品] > **Settings > SD card & phone storage** <sup>&</sup>gt; **Unmount SD card**.

To format your memory card, touch **Format SD card**.

**Warning:** All data on your memory card will be deleted.

## View & transfer files

Your can use Motorola Phone Portal (MPP) to connect your phone and computer with a cable or a Wi-Fi network.

When you connect your phone or type the MPP URL into your computer's browser, you'll see the MPP home screen.

Open your recent activity (**Home**), **Contacts**, **Photos**, **Settings**, **File Manager**, or **Support**.

Open details about your phone's network signal, battery, or memory.

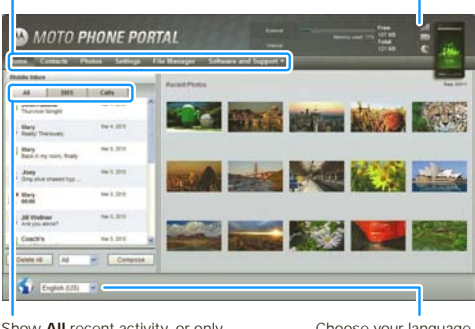

Show **All** recent activity, or only your **SMS** (text messages) or **Calls**.

Choose your language.

**Note:** MPP works best with Internet Explorer 7 or newer, with Java script and cookies enabled.

#### Connect through a Wi-Fi network

**Note:** Most public Wi-Fi networks (like the ones at coffee shops) don't let devices connect to each other. In that case, you need a USB cable connection.

### **1** Touch **Q > <b>P** Phone Portal

**2** If your phone is connected to a W-Fi network, it shows an MPP URL. Use a computer on the network to enter the URL in a browser. It opens the MPP home screen!

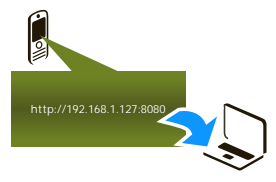

**Tip:** When your phone's Wi-Fi is on, it automatically reconnects to nearby networks it has used. To turn Wi-Fi on or off, touch Menu **3** > **Settings** > **Wireless & networks** > **Wi-Fi**

If your phone is not connected to a Wi-Fi network, it asks you to connect. Touch **OK** to open the Wi-Fi settings screen, then turn on **Wi-Fi** and touch a network to connect.

For network passwords, ask other network users or administrators. For your phone's MAC address and Wi-Fi details, touch Menu **88** > Advanced.

When your phone is connected  $\binom{2}{1}$  appears in the status bar), touch Back  $\bigcirc$  to close the settings. Soon, MPP shows a URL at the bottom of your screen. Using a computer on the same Wi-Fi network, just type the URL into the browser to open the MPP home screen!

#### Connect through a USB cable

**1** Turn on your phone and computer, and connect them with a USB-to-micro USB cable.

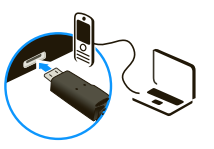

Your computer might guide you through installing Motorola drivers.

**2** Once your computer has the correct Motorola drivers, it opens the MPP home page in your browser. A Motorola icon  $\triangle$  appears in your task bar, in the lower right of your computer screen.

If you have Motorola MediaLink, it will launch instead of MPP. To use MPP, right-click  $\bigoplus$  in your task bar, select "when the phone connects, launch," and choose MPP. Disconnect and reconnect your phone to launch MPP.

## **Tools**

*stay on top of things*

## Alarm clock

## **Find it:** > **Alarm & timer**

To turn on an alarm, touch the check box. When an alarm sounds, drag **Dismiss** to turn it off or touch the screen to snooze.

To add an alarm, touch Menu **[品 > Add alarm**, then enter alarm details.

To enable or disable an alarm, touch the check box.

#### Calendar

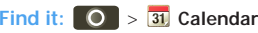

Your calendar events can be viewed in different ways: Touch Menu [品] > **Agenda**, **Day**, or **Week**. When you highlight an event, more details appear.

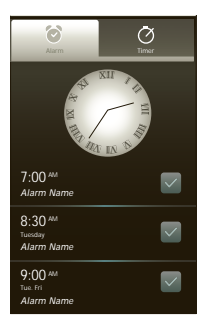

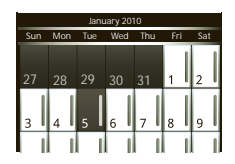

#### Add calendar events

From any view, touch Menu  $\boxed{29}{69}$  > More > New event. Enter the event start time and other details. You can even set a reminder so you don't forget about the event. (When you set the reminder time to **0 minutes**, it plays at the event start time.)

**Tip:** Reminders will play only if you've selected a notification ringtone (see "Ringtones" on page 41). When you finish entering event details, touch **Save**.

#### Manage calendar events

To edit an event, touch and hold it, then touch **Edit event**. When you're done, touch **Save**.

To delete an event, touch and hold it, then touch **Delete event**.

To go to today, touch Menu  $\boxed{22}$  > **Today**.

### **Calculator**

### **Find it:** > **Calculator**

Your calculator has basic and advanced views. To change views, touch Menu <sup>&</sup>gt; **Advanced panel/Basic panel**. To clear history, touch Menu **[88]** > **Clear history**.

## **Management**

*stay in control*

### Wireless manager

#### **Find it:** Menu <sup>&</sup>gt; **Settings** <sup>&</sup>gt; **Wireless & networks**

Manage all your wireless connections: Wi-Fi™, Bluetooth™, airplane mode, & mobile networks ("Network" on page 55).

#### Airplane mode

Use airplane mode to turn all your wireless connections off—useful when flying. Press Power/Lock <sup>&</sup>gt; **Airplane mode**.

**Note:**  When you select airplane mode, all wireless services are disabled. You can then turn Wi-Fi and/or Bluetooth back on, if permitted by your airline. Other wireless voice and data services (such as calls and text messages) remain off in airplane mode. Emergency calls to your region's emergency number (e.g., 911) can still made.

## Update my phone

Stay up to date with the latest software for your phone. You can check, download, and install updates using your phone or your computer:

Using your phone:

You may get an automatic notification of an available update on your phone. Follow the instructions to download and install.

#### To manually check for updates, touch Menu  $\boxed{22}$ **Settings** <sup>&</sup>gt;**About phone** <sup>&</sup>gt;**System updates**.

Your phone downloads any updates over your mobile network. Remember, these updates can be quite large (25MB or more) and may not be available in all countries. If you don't have an unlimited data plan, or mobile network updates are not available in your country, you can update using a computer.

**•**Using your computer:

On your computer, go to motorola.com/mymilestone2 and check the "Software" links. If an update is available, simply follow the installation instructions.

#### Network

You shouldn't need to change any network settings. Contact your service provider for help.

Touch Menu <sup>&</sup>gt; **Settings** <sup>&</sup>gt; **Wireless & networks** > **Mobile networks** to show options for roaming networks, network selection, operator selection, and access point names.

**Note:** To make any call, including an emergency call, the network setting for your phone must be the same as the local wireless network. For example, in Europe, set the phone's network to GSM.

## **Security**

*help keep your phone safe*

## Quick start: Security

**Find it:** Menu <sup>&</sup>gt; **Settings** <sup>&</sup>gt; **Location & security**

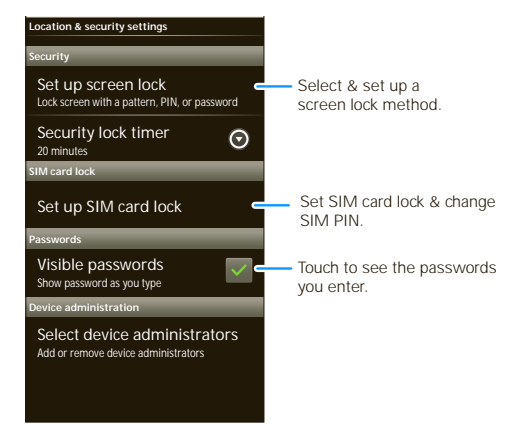

You can set a pattern, PIN, or password to prevent unauthorized access to your device.

## Screen lock

**Note:** You can make emergency calls on a locked phone ("Contacts" on page 16). A locked phone still rings, but you need to unlock it to answer.

Lock the screen in the following ways:

- Press Power/Lock  $\vert \mathbf{0} \vert$
- **•** Let the screen time out (don't press anything).
- **•** Switch the power off.

To unlock the screen, press Power/Lock  $[0]$ . Then, drag  $\bigoplus$  to the right.

#### Lock pattern

To set the lock pattern, touch Menu <sup>&</sup>gt;**Settings** > **Location & security** <sup>&</sup>gt; **Set up screen lock** <sup>&</sup>gt; **Pattern**.

Follow the instructions to draw your lock pattern.

When prompted, draw the pattern to unlock the phone.

#### Passcode lock

To set the passcode, touch Menu **3** > **Settings** > **Location & security** <sup>&</sup>gt; **Set up screen lock** > **Password**.

Enter password, then confirm it.

When prompted, enter the password to unlock the phone.

#### Forgot your pattern or passcode?

In the **password** unlock screen, from the home screen, touch Menu **[89]** > **Forgot passcode?** to unlock your phone with your MOTOBLUR email address and MOTOBLUR password, or follow the onscreen instructions.

In the **pattern** unlock screen, after you enter an incorrect pattern five times, you can touch **Forgot passcode?** to unlock your phone with your MOTOBLUR email address and MOTOBLUR password.

## Lock your SIM

#### Enable SIM PIN

To lock your SIM (the next time you power up the phone you will need to enter your SIM PIN), from the home screen, touch Menu  $\boxed{\mathbf{B}}$  > Settings > Location & **security** <sup>&</sup>gt;**Set up SIM card lock > Lock SIM card**. Enter your SIM PIN code.

**Caution:** If you enter an incorrect PIN code three times, your phone locks your SIM card and asks for your PIN unlock code, contact your service provider.

#### Change SIM PIN

From the home screen, touch Menu  $\boxed{88}$  > Settings > **Location & security** <sup>&</sup>gt;**Set up SIM card lock** <sup>&</sup>gt;**Change SIM PIN**.

#### PUK code

To unlock your SIM PIN, you need to enter your PIN unlock code (PUK code) when prompted.

**Note:** Your PUK code is provided by your service provider.

#### Reset

To reset your phone to factory settings and erase all the data on your phone, touch Menu  $\boxed{22}$  > **Settings** > **Privacy** <sup>&</sup>gt;**Factory Data Reset** <sup>&</sup>gt;**Reset Phone**.

**Warning:** All downloaded apps and user data on your phone will be deleted. Data on your memory card will not be deleted.

#### Lost, stolen, broken, cleared

Don't you just hate it when your life is on your phone and it all goes wrong. Lose it, break it, reset it, or even worse—stolen! Relax, MOTOBLUR can help find your phone, clear it (if you need to) and best of all, restore all your stuff.

#### Track your phone

To locate your phone:

**1** Log into your MOTOBLUR account: www.motorola.com/mymotoblur.

**2** On the phone profile page, follow the link to locate your phone.

MOTOBLUR locates your phone using GPS and AGPS (see "GPS & AGPS" on page 64).

#### Remote clear

To wipe your phone data:

- **1** Log into your MOTOBLUR account: www.motorola.com/mymotoblur.
- **2** On the phone profile page, follow the link to delete data.

**Warning:** All downloaded apps and user data on your phone will be deleted. Data on your memory card will not be deleted.

#### Restore your phone

If you lose your phone don't worry, your contacts are backed-up on MOTOBLUR.

If you get your next MOTOBLUR product, just log into your existing MOTOBLUR account on your phone to recover all your stuff automatically.

To recover your Android Market apps, see "Manage & restore apps" on page 33.

## **Troubleshooting**

*we're here to help*

## Crash recovery

In the unlikely event that your phone stops responding to touches and key presses, try a quick reset. Remove the back cover and battery ("Assemble & charge" on page 3), then replace and switch your phone on as usual.

## Service & repairs

If you have questions or need assistance, we're here to help.

Go to www.motorola.com/support, where you can select from a number of customer care options. You can also contact the Motorola Customer Support Center at 0800 666 8676 (Argentina), (800-201-442 (Chile), 01-800-700-1504 (Colombia), 01 800 021 0000 (México), 0800-100-4289 (Venezuela), or 0-800-52-470 (Perú).

# Battery Use & Safety

#### Important: Handle and store batteries properly to avoid injury or damage.

Most battery issues arise from improper handling of batteries, and particularly from the continued use of damaged batteries.

#### **DON'Ts**

- **• Don't disassemble, crush, puncture, shred, or otherwise attempt to change the form of your battery.**
- **• Don't let the mobile device or battery come in contact with water.\*** Water can get into the mobile device's circuits, leading to corrosion. If the mobile device and/or battery get wet, have them checked by your service provider or contact Motorola, even if they appear to be working properly.\*
- **• Don't allow the battery to touch metal objects.** If metal objects, such as jewelry, stay in prolonged contact with the battery contact points, the battery could become very hot.
- **• Don't place your mobile device or battery near a heat source.\*** Excessive heat can damage the mobile device or the battery. High temperatures can cause the battery to swell, leak, or malfunction. Therefore:
- **• Don't dry a wet or damp battery with an appliance or heat source**, such as a hair dryer or microwave oven.

#### **DOs**

- **• Do avoid leaving your mobile device in your car in high temperatures.\***
- **• Do avoid dropping the battery or mobile device.\*** Dropping these items, especially on a hard surface, can potentially cause damage.\*
- **• Do contact your service provider or Motorola if your mobile device or battery has been damaged from dropping or high temperatures.**
- **\* Note:** Always make sure that the battery compartment is closed and secure to avoid direct exposure of the battery to any of these conditions.

**Important: Use Motorola Original products for quality assurance and safeguards.** To aid consumers in identifying authentic Motorola batteries from non-original or counterfeit batteries (that may not have adequate safety protection), Motorola provides holograms on its batteries. Consumers should confirm that any battery they purchase has a "Motorola Original" hologram.

#### **Motorola recommends you always use Motorola-branded batteries and chargers.** Motorola mobile devices are designed to work with Motorola batteries. If you see a message on your display such as **Invalid Battery** or

**Unable to Charge**, take the following steps:

- **•** Remove the battery and inspect it to confirm that it has a "Motorola Original" hologram;
- **•** If there is no hologram, the battery is not a Motorola battery;
- **•** If there is a hologram, replace the battery and try charging it again;
- **•** If the message remains, contact a Motorola authorized service center. **Important:** Motorola's warranty does not cover damage to the mobile device caused by non-Motorola batteries and/or chargers.

**Warning:** Use of a non-Motorola battery or charger may present a risk of fire, explosion, leakage, or other hazard.

**Proper and safe battery disposal and recycling:** Proper battery disposal is not only important for safety, it benefits the environment. Consumers may recycle their used batteries in many retail or service provider locations. Additional information on proper disposal and recycling may be found on the Web:

- www.motorola.com/recycling
- **•** www.rbrc.org/call2recycle/ (in English only)

**Disposal:** Promptly dispose of used batteries in accordance with local regulations. Contact your local recycling center or national recycling organizations for more information on how to dispose of batteries.

**Warning:** Never dispose of batteries in a fire because they may explode.

## Battery Charging Battery Charging **Notes for charging your product's battery:**

- **•** When charging your battery, keep it near room temperature. Never expose batteries to temperatures below 0°C (32°F) or above 45°C (113°F) when charging.
- **•** New batteries are not fully charged.
- **•** New batteries or batteries stored for a long time may take more time to charge.

032375o

**•** Motorola batteries and charging systems have circuitry that protects the battery from damage from overcharging.

# Driving Precautions

Responsible and safe driving is your primary responsibility when behind the wheel of a vehicle. Using a mobile device or accessory for a call or other application while driving may cause distraction. Using a mobile device or accessory may be prohibited or restricted in certain areas, always obey the laws and regulations on the use of these products.

#### **While driving, NEVER:**

- **•** Type or read texts.
- **•** Enter or review written data.
- **•** Surf the web.
- **•** Input navigation information.
- **•** Perform any other functions that divert your attention from driving. **While driving, ALWAYS:**
- **•** Keep your eyes on the road.
- **•** Use a handsfree device if available or required by law in your area.
- **•** Enter destination information into a navigation device **before** driving.
- **•** Use voice activated features (such as voice dial) and speaking features (such as audible directions), if available.
- **•** Obey all local laws and regulations for the use of mobile devices and accessories in the vehicle.
- **•** End your call or other task if you cannot concentrate on driving.

Remember to follow the "Smart Practices While Driving" in this guide and at www.motorola.com/callsmart (in English only).

# Seizures/Blackouts

Some people may be susceptible to epileptic seizures or blackouts when exposed to flashing lights, such as when playing videos or games. These may occur even if a person has never had a previous seizure or blackout.

If you have experienced seizures or blackouts, or if you have a family history of such occurrences, please consult with your physician before playing videos or games or enabling a flashing-lights feature (if available) on your mobile device.

Discontinue use and consult a physician if any of the following symptoms occur: convulsion, eye or muscle twitching, loss of awareness, involuntary movements, or disorientation. It is always a good idea to hold the screen away from your eyes, leave the lights on in the room, take a 15-minute break every hour, and stop use if you are tired.

# Caution About High Volume Usage

**Warning:** Exposure to loud noise from any source for extended periods of time may affect your hearing. The louder the volume sound level, the less time is required before your hearing could be affected. To protect your hearing:

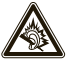

- **•** Limit the amount of time you use headsets or headphones at high volume.
- **•** Avoid turning up the volume to block out noisy surroundings.
- **•** Turn the volume down if you can't hear people speaking near you.

If you experience hearing discomfort, including the sensation of pressure or fullness in your ears, ringing in your ears, or muffled speech, you should stop listening to the device through your headset or headphones and have your hearing checked. For more information about hearing, see our Web site at

direct.motorola.com/hellomoto/nss/AcousticSafety.asp (in English only).

# Repetitive Motion

When you repetitively perform actions such as pressing keys or entering finger-written characters, you may experience occasional discomfort in your hands, arms, shoulders, neck, or other parts of your body. If you continue to have discomfort during or after such use, stop use and see a physician. [Nov0109]

# Small Children

### **Keep your mobile device and its accessories away from small children.**

These products are not toys and may be hazardous to small children. For example:

- **•** A choking hazard may exist for small, detachable parts.
- **•** Improper use could result in loud sounds, possibly causing hearing injury.
- **•** Improperly handled batteries could overheat and cause a burn.

# Glass Parts

Some parts of your mobile device may be made of glass. This glass could break if the product is dropped on a hard surface or receives a substantial impact. If glass breaks, do not touch or attempt to remove. Stop using your mobile device until the glass is replaced by a qualified service center.

# Operational Warnings

Obey all posted signs when using mobile devices in public areas.

## Potentially Explosive Atmospheres

Areas with potentially explosive atmospheres are often, but not always, posted and can include fueling areas, such as below decks on boats, fuel or chemical transfer or storage facilities, or areas where the air contains chemicals or particles, such as grain dust, or metal powders.

When you are in such an area, turn off your mobile device, and do not remove, install, or charge batteries. In such areas, sparks can occur and cause an explosion or fire.

## Symbol Key

Your battery, charger, or mobile device may contain symbols, defined as follows:

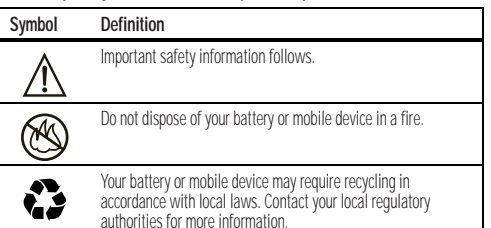

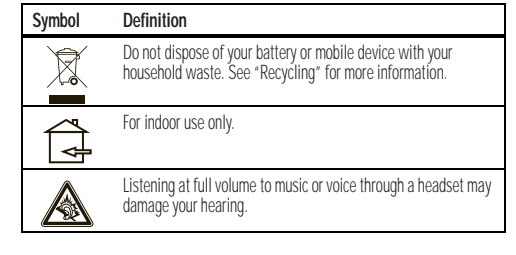

# Radio Frequency (RF) Energy

## Exposure to RF Energy

Your mobile device contains a transmitter and receiver. When it is ON, it receives and transmits RF energy. When you communicate with your mobile device, the system handling your call controls the power level at which your mobile device transmits.

Your mobile device is designed to comply with local regulatory requirements in your country concerning exposure of human beings to RF energy.

## RF Energy Operational Precautions

For optimal mobile device performance, and to be sure that human exposure to RF energy does not exceed the guidelines set forth in the relevant standards, always follow these instructions and precautions:

- **•** When placing or receiving a phone call, hold your mobile device just like you would a landline phone.
- **•** If you wear the mobile device on your body, always place the mobile device in a Motorola-supplied or approved clip, holder, holster, case, or body harness. If you do not use a body-worn accessory supplied or approved by Motorola, keep the mobile device and its antenna at least 2.5 centimeters (1 inch) from your body when transmitting.

**•** Using accessories not supplied or approved by Motorola may cause your mobile device to exceed RF energy exposure guidelines. For a list of Motorola-supplied or approved accessories, visit our Web site at: www.motorola.com.

## RF Energy Interference/Compatibility

Nearly every electronic device is subject to RF energy interference from external sources if inadequately shielded, designed, or otherwise configured for RF energy compatibility. In some circumstances, your mobile device may cause interference with other devices

### Follow Instructions to Avoid Interference Problems

Turn off your mobile device in any location where posted notices instruct you to do so.

 In an aircraft, turn off your mobile device whenever instructed to do so by airline staff. If your mobile device offers an airplane mode or similar feature, consult airline staff about using it in flight.

### Implantable Medical Devices

If you have an implantable medical device, such as a pacemaker or defibrillator, consult your physician before using this mobile device.

Persons with implantable medical devices should observe the following precautions:

- **•** ALWAYS keep the mobile device more than 20 centimeters (8 inches) from the implantable medical device when the mobile device is turned ON.
- **•** DO NOT carry the mobile device in the breast pocket.
- **•** Use the ear opposite the implantable medical device to minimize the potential for interference.
- **•** Turn OFF the mobile device immediately if you have any reason to suspect that interference is taking place.

Read and follow the directions from the manufacturer of your implantable medical device. If you have any questions about using your mobile device with your implantable medical device, consult your healthcare provider.

# Specific Absorption Rate (IEEE)

#### Your model wireless phone meets the governmental requirements for exposure to radio waves.

Your mobile device is a radio transmitter and receiver. It is designed and manufactured to not exceed limits for exposure to radio frequency (RF) energy set by the Federal Communications Commission (FCC) of the U.S. Government and by the Canadian regulatory authorities. These limits are part of comprehensive guidelines and establish permitted levels of RF energy for the general population. The guidelines are based on standards that were developed by independent scientific organizations through periodic and thorough evaluation of scientific studies. The standards include a substantial safety margin designed for the safety of all persons, regardless of age or health, and to account for any variations in measurements. The exposure standard for mobile devices employs a unit of measurement known as the Specific Absorption Rate (SAR). The IEEE SAR limit set by the FCC and by the Canadian regulatory authorities is 1.6 watts per kilogram (W/kg), averaged over one gram of tissue. Tests for SAR are conducted using procedures accepted by the FCC and by Industry Canada with the mobile device transmitting at its highest certified power level in all tested frequencies. Although the SAR is determined at the highest certified power level, the actual SAR level of the mobile device while operating can be below the maximum value. This is because the mobile device is designed to operate at multiple power levels so as to use only the power required to reach the network. In general, the closer you are to a wireless base station, the lower the power output.

Before a mobile device is available for sale to the public in the U.S. and Canada, it must be tested and certified to the FCC and Industry Canada that it does not exceed the limit established by each government for safe exposure. The tests are performed in positions and locations (e.g., at the ear and worn on the body) submitted to the FCC and available for review by Industry Canada. The highest SAR value for this mobile device when tested for use at the ear is 1,1 W/kg, and when worn on the body, as described in this guide, is 0,89 W/kg. Body-worn measurements can differ, depending upon available accessories and regulatory requirements. The SAR information includes the Motorola testing protocol, assessment procedure, and measurement uncertainty range for this product.

While there may be differences between the SAR levels of various mobile devices and at various positions, they meet the governmental requirements for safe exposure. Please note that improvements to this product model could cause differences in the SAR value for later products; in all cases, products are designed to be within the guidelines.

Additional information on SAR can be found on the Cellular Telecommunications & Internet Association (CTIA) Web site:

#### http://www.phonefacts.net

or the Canadian Wireless Telecommunications Association (CWTA) Web site: http://www.cwta.ca

# Specific Absorption Rate (ICNIRP)

#### Your model wireless phone meets international guidelines for exposure to radio waves.

Your mobile device is a radio transmitter and receiver. It is designed to not exceed the limits for exposure to radio waves recommended by international guidelines. These guidelines were developed by the independent scientific organization ICNIRP and include safety margins designed to assure the protection of all persons, regardless of age and health, and to account for any variations in measurements. The guidelines use a unit of measurement known as the Specific Absorption Rate (SAR). The ICNIRP SAR limit for mobile devices used by the general public is 2 watts per kilogram (W/kg), and the highest SAR value for this mobile device when tested at the ear is 0,65 W/kg. As mobile devices offer a range of functions, they can be used in other positions, such as on the body as described in this guide. In this case, the highest tested SAR value is 0,72 W/kg. The tests are carried out in accordance with international guidelines for testing. The SAR information includes the Motorola testing protocol, assessment procedure, and measurement uncertainty range for this product.

As SAR is measured utilizing the mobile device's highest transmitting power, the actual SAR of this mobile device while operating is typically below that indicated above. This is due to automatic changes to the power level of the mobile device to ensure it only uses the minimum level required to reach the network.

While there may be differences between the SAR levels of various mobile devices and at various positions, they meet the governmental requirements for safe exposure. Please note that improvements to this product model could cause differences in the SAR value for later products; in all cases, products are designed to be within the guidelines.

The World Health Organization has stated that present scientific information does not indicate the need for any special precautions for the use of mobile devices. They note that if you want to reduce your exposure, then you can do so by limiting the length of calls or using a handsfree device to keep the mobile device away from the head and body.

Additional Information can be found on the Web sites of the World Health Organization (http://www.who.int/emf) or Motorola Mobility, Inc. (http://www.motorola.com/rfhealth).

## Information from the World Health **Organization**

"Present scientific information does not indicate the need for any special precautions for the use of mobile phones. If you are concerned, you may want to limit your own or your children's RF exposure by limiting the length of calls or by using handsfree devices to keep mobile phones away from your head and body." Source: WHO Fact Sheet 193

Further information: http://www.who.int/peh-emf

## European Union Directives Conformance Statement

# $0168$   $\bullet$  For Bluetooth and/or Wi-Fi]

Hereby, Motorola declares that this product is in compliance with:

- **•** The essential requirements and other relevant provisions of Directive 1999/5/EC
- **•** All other relevant EU Directives

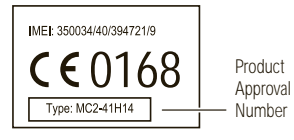

The above gives an example of a typical Product Approval Number.

You can view your product's Declaration of Conformity (DoC) to Directive 1999/5/EC (to R&TTE Directive) at www.motorola.com/rtte. To find your DoC, enter the Product Approval Number from your product's label in the "Search" bar on the Web site.

## FCC Notice to Users

#### The following statement applies to all products that have received **FCC approval. Applicable products bear the FCC logo, and/or an FCC ID in the format FCC ID:xxxxxx on the product label.**

Motorola has not approved any changes or modifications to this device by the user. Any changes or modifications could void the user's authority to operate the equipment. See 47 CFR Sec. 15.21.

This device complies with part 15 of the FCC Rules. Operation is subject to the following two conditions: (1) This device may not cause harmful interference, and (2) this device must accept any interference received, including interference that may cause undesired operation. See 47 CFR Sec. 15.19(3).

This equipment has been tested and found to comply with the limits for a Class B digital device, pursuant to part 15 of the FCC Rules. These limits are designed to provide reasonable protection against harmful interference in a residential installation. This equipment generates, uses and can radiate radio frequency energy and, if not installed and used in accordance with the instructions, may cause harmful interference to radio communications. However, there is no guarantee that interference will not occur in a particular installation. If this equipment does cause harmful interference to radio or television reception, which can be determined by

turning the equipment off and on, the user is encouraged to try to correct the interference by one or more of the following measures:

- **•** Reorient or relocate the receiving antenna.
- **•** Increase the separation between the equipment and the receiver.
- **•** Connect the equipment to an outlet on a circuit different from that to which the receiver is connected.
- **•** Consult the dealer or an experienced radio/TV technician for help.

# GPS & AGPS

Your mobile device can use *Global Positioning System* (GPS) signals for location-based applications. GPS uses satellites controlled by the U.S. government that are subject to changes implemented in accordance with the Department of Defense policy and the Federal Radio Navigation Plan. These changes may affect the performance of location technology on your mobile device.

Your mobile device can also use *Assisted Global Positioning System* (AGPS), which obtains information from the cellular network to improve GPS performance. AGPS uses your wireless service provider's network and therefore airtime, data charges, and/or additional charges may apply in accordance with your service plan. Contact your wireless service provider for details.

## Your Location

 Location-based information includes information that can be used to determine the approximate location of a mobile device. Mobile devices which are connected to a wireless network transmit location-based information. Devices enabled with GPS or AGPS technology also transmit location-based information. Additionally, if you use applications that require location-based information (e.g. driving directions), such applications transmit location-based information. This location-based information may be shared with third parties, including your wireless service provider, applications providers. Motorola, and other third parties providing services.

## Emergency Calls

When you make an emergency call, the cellular network may activate the AGPS technology in your mobile device to tell the emergency responders your approximate location.

AGPS has limitations and **might not work in your area**. Therefore:

- **•** Always tell the emergency responder your location to the best of your ability; and
- **•** Remain on the phone for as long as the emergency responder instructs you.

## Performance Tips

- **•** Go outside and away from underground locations, covered vehicles, structures with metal or concrete roofs, tall buildings, and foliage. Indoor performance might improve if you move closer to windows, but some window sun shielding films can block satellite signals.
- **•** Move away from radios, entertainment equipment, and other electronic devices.

# Navigation

When using navigation features, note that mapping information, directions and other navigational data may contain inaccurate or incomplete data. In some countries, complete information may not be available. Therefore, you should visually confirm that the navigational instructions are consistent with what you see. All drivers should pay attention to road conditions, closures, traffic, and all other factors that may impact driving. Always obey posted road signs.

# Smart Practices While Driving

#### Check the laws and regulations on the use of mobile devices and their ac**cessories in the areas where you drive. Always obey them. The use of these devices may be prohibited or restricted in certain areas—for example, handsfree use only may be required. Go to** www.motorola.com/callsmart **(in English only) for more information.**

Your mobile device lets you communicate by voice and data—almost anywhere, anytime, wherever wireless service is available and safe conditions allow. When driving a car, driving is your first responsibility. If you choose to use your mobile device while driving, remember the following tips:

- **• Get to know your Motorola mobile device and its features such as speed dial, redial and voice dial.** If available, these features help you to place your call without taking your attention off the road.
- **• When available, use a handsfree device.** If possible, add an additional layer of convenience to your mobile device with one of the many Motorola Original handsfree accessories available today.
- **• Position your mobile device within easy reach.** Be able to access your mobile device without removing your eyes from the road. If you receive an incoming call at an inconvenient time, if possible, let your voicemail answer it for you.
- **• Let the person you are speaking with know you are driving; if necessary, suspend the call in heavy traffic or hazardous weather conditions.** Rain, sleet, snow, ice, and even heavy traffic can be hazardous.
- **• Do not take notes or look up phone numbers while driving.** Jotting down a "to do" list or going through your address book takes attention away from your primary responsibility—driving safely.
- **• Dial sensibly and assess the traffic; if possible, place calls when your car is not moving or before pulling into traffic.** If you must make a call while moving, dial only a few numbers, check the road and your mirrors, then continue.
- **• Do not engage in stressful or emotional conversations that may be distracting.** Make people you are talking with aware you are driving and suspend conversations that can divert your attention away from the road.
- **• Use your mobile device to call for help.** Dial 911 or other local emergency number in the case of fire, traffic accident, or medical emergencies (wherever wireless phone service is available).
- **• Use your mobile device to help others in emergencies.** If you see an auto accident, crime in progress, or other serious emergency where lives are in danger, call 911 or other local emergency number (wherever wireless phone service is available), as you would want others to do for you.
- **• Call roadside assistance or a special non-emergency wireless assistance number when necessary.** If you see a broken-down vehicle posing no serious hazard, a broken traffic signal, a minor traffic accident where no one appears injured, or a vehicle you know to be stolen, call roadside assistance or other special non-emergency wireless number (wherever wireless phone service is available).

# Privacy & Data Security

Motorola understands that privacy and data security are important to everyone. Because some features of your mobile device may affect your privacy or data

security, please follow these recommendations to enhance protection of your information:

- **• Monitor access**—Keep your mobile device with you and do not leave it where others may have unmonitored access. Lock your device's keypad where this feature is available.
- **• Keep software up to date**—If Motorola or a software/application vendor releases a patch or software fix for your mobile device that updates the device's security, install it as soon as possible.
- **• Secure Personal Information**—Your mobile device can store personal information in various locations including your SIM card, memory card, and phone memory. Be sure to remove or clear all personal information before you recycle, return, or give away your device. You can also backup your personal data to transfer to a new device.

 **Note:** For information on how to backup or wipe data from your mobile device, go to www.motorola.com/support

- **• Online accounts**—Some mobile devices provide a Motorola online account (such as MOTOBLUR). Go to your account for information on how to manage the account, and how to use security features such as remote wipe and device location (where available).
- **• Applications**—Install third party applications from trusted sources only. Applications can have access to private information such as call data, location details and network resources.
- Location-based information-location-based information includes information that can be used to determine the approximate location of a mobile device. Mobile phones which are connected to a wireless network transmit location-based information. Devices enabled with GPS or AGPS technology also transmit location-based information. Additionally, if you use applications that require location-based information (e.g. driving directions), such applications transmit location-based information. This location-based information may be shared with third parties, including your wireless service provider, applications providers, Motorola, and other third parties providing services.
- **• Other information your device may transmit**—Your device may also transmit testing and other diagnostic (including location-based) information, and other

non-personal information to Motorola or other third-party servers. This information is used to help improve products and services offered by Motorola. If you have further questions regarding how the use of your mobile device may impact your privacy or data security, please contact Motorola at privacy@motorola.com, or contact your service provider.

# Use & Care

To care for your Motorola mobile device, please observe the following:

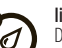

### **liquids**

Don't expose your mobile device to water, rain, extreme humidity, sweat, or other liquids. If it does get wet, don't try to accelerate drying with the use of an oven or dryer, as this may damage the mobile device.

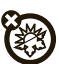

#### **extreme heat or cold**

Avoid temperatures below 0°C/32°F or above 45°C/113°F.

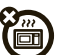

#### **microwaves**

Don't try to dry your mobile device in a microwave oven.

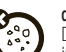

শ্লি

#### **dust and dirt**

 Don't expose your mobile device to dust, dirt, sand, food, or other inappropriate materials.

### **cleaning solutions**

To clean your mobile device, use only a dry soft cloth. Don't use alcohol or other cleaning solutions.

## **shock and vibration**

Don't drop your mobile device.

**protection**

To help protect your mobile device, always make sure that the battery compartment and any connector covers are closed and secure.

# Recycling

## Mobile Devices & Accessories

 Please do not dispose of mobile devices or electrical accessories (such as chargers, headsets, or batteries) with your household waste, or in a fire. These items should be disposed of in accordance with the national collection and recycling schemes operated by your local or regional authority. Alternatively, you may return unwanted mobile devices and electrical accessories to any Motorola Approved Service Center in your region. Details of Motorola approved national recycling schemes, and further information on Motorola recycling activities can be found at: www.motorola.com/recycling

## Packaging & Product Guides

Product packaging and product guides should only be disposed of in accordance with national collection and recycling requirements. Please contact your regional authorities for more details.

# Software Copyright Notice

Motorola products may include copyrighted Motorola and third-party software stored in semiconductor memories or other media. Laws in the United States and other countries preserve for Motorola and third-party software providers certain exclusive rights for copyrighted software, such as the exclusive rights to distribute or reproduce the copyrighted software. Accordingly, any copyrighted software contained in Motorola products may not be modified, reverse-engineered, distributed, or reproduced in any manner to the extent allowed by law. Furthermore, the purchase of Motorola products shall not be deemed to grant either directly or by implication, estoppel, or otherwise, any license under the copyrights, patents, or patent applications of Motorola or any third-party software provider, except for the normal, non-exclusive, royalty-free license to use that arises by operation of law in the sale of a product.

# Content Copyright

The unauthorized copying of copyrighted materials is contrary to the provisions of the Copyright Laws of the United States and other countries. This device is intended solely for copying non-copyrighted materials, materials in which you own the copyright, or materials which you are authorized or legally permitted to copy. If you are uncertain about your right to copy any material, please contact your legal advisor.

# Open Source Software Information

For instructions on how to obtain a copy of any source code being made publicly available by Motorola related to software used in this Motorola mobile device, you may send your request in writing to the address below. Please make sure that the request includes the model number and the software version number.

MOTOROLA MOBILITY, INC.

OSS Management 600 North US Hwy 45

Libertwille, IL 60048

USA

The Motorola website opensource.motorola.com also contains information regarding Motorola's use of open source.

Motorola has created the opensource.motorola.com website to serve as a portal for interaction with the software community-at-large.

To view additional information regarding licenses, acknowledgments and required copyright notices for open source packages used in this Motorola mobile device,

please press Menu <sup>&</sup>gt; **Settings** <sup>&</sup>gt; **About phone** <sup>&</sup>gt; **Legal information** <sup>&</sup>gt; **Open source licenses**. In addition, this Motorola device may include self-contained applications that present supplemental notices for open source packages used in those applications.

# Latin America Warranty, Except Mexico

## Latin America Warranty Motorola Mobility Inc. Subscribers/Cellular Division

 Through its own service centers and/or its authorized service centers, Motorola provides a 1-year warranty that covers the cellular phone, all its parts and labor against any defect and operation as long as the "Product" has been operated and handled under normal conditions. The term of 1 year begins when the "Product" is purchased.

## **Conditions**

 1. For warranty service, return the "Product" and this warranty to the place of purchase or to any Motorola authorized service center.

If additional information is needed, please contact any of our service centers:

Motorola Comercial, S.A. de C.V. Bosques Alisos No. 125 Bosques de las Lomas CP 05120 México, D.F. Telephone: 257-6700

Motorola Industrial Ltda.lAv. Chedid Jafet 222-Bloco D1º AndarVila Olimpia 04551-065 Sao Paulo, Brazil Telephone: 0800-773 1244

Motorola Mobility Colombia S.A.S. Carrera 7 7152 Torre B Piso 13 Oficina 1301Torre del Banco Ganadero Santa Fe de Bogotá, Colombia Telephone: 01800 700 1504

If the cellular phone has been installed in a vehicle, take the vehicle to the service center to analyze the equipment, or the installation on the vehicle. This warranty does not cover the installation of the cellular phone.

- 2. Motorola Mobility Inc., through its own service centers and/or their authorized service centers, will repair or replace the cellular phone at no charge. This warranty covers shipping expenses, only if it is needed to make the repair. Motorola Mobility Inc. through its own service centers and/or their authorized service centers, at its own discretion, will repair, replace, or reimburse the purchase price of the defective cellular phone only during the warranty period, as long as the "Product," in accordance with the conditions established in this warranty, is returned to a Motorola service center or to a Motorola authorized service center.All the accessories, batteries, parts, small boards or equipment of the cellular telephone that by virtue of being defective are replaced in fulfillment of this warranty, will automatically become property of Motorola Mobility, Inc.
- 3. To receive warranty service, present your cellular phone or accessory to any Motorola service center or Motorola authorized service center, along with your receipt of purchase or comparable substitute that indicates the date of purchase, serial number of the transceiver, and/or electronic serial number.
- 4. The repair time will not be greater than 30 days, starting from the day the equipment was received at the service center.
- 5. To purchase parts, spare parts, accessories and service not covered by this warranty, contact one of the service centers listed in section 1, or any authorized service center in your locality.
- 6. This warranty is not valid in the following cases:
- **•** Defects or damages derived from abnormal use.
- **•** Defects or damages derived from accident or negligence.
- **•** Defects or damages derived from tests, unsuitable operation, maintenance, installation and adjustments, or derived from any alteration or modification of any type.
- **•** Damage caused to antennas, unless they are consequences of defects in material or workmanship.
- **•** When the cellular phone has been disassembled and/or repaired so that its operation has been affected or that it can not be tested to verify any claim that grants this warranty.
- **•** Any cellular phone with a serial number that has been removed, altered, or obliterated.
- **•** Defects or damages caused by food spills or liquids.
- **•** When the cables of the control unit have been stretched or the module tongue-piece has broken.
- **•** When the surface of the "Product" and its pieces have been scratched or damaged due to normal use.
- **•** Leather cases.
- **•** Rented cellular phones.
- **•** When the "Product" has been altered or repaired by non-Motorola authorized service centers.
- **•** When the "Product" has not been operated in agreement with the instructions that accompany the "Product."
- 7. The batteries (Nickel-Cadmium) are warranted only if their capacity is reduced by 80% below its predicted capacity. This warranty is null for all types of batteries if:
- **•** The batteries are charged by a charger that has not been approved by Motorola.
- **•** Any of the battery seals are broken or tampered with.
- **•** The batteries were used or installed in non-Motorola equipment.

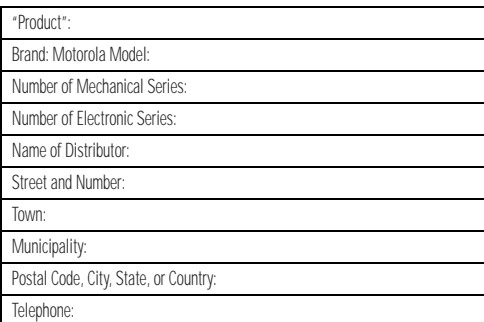

Date of Delivery or Installation:

# Limited Warranty (Mexico)

For Motorola personal communication products and accessories **purchased in Mexico**

## I. Concepts Covered by this Warranty

This warranty covers all the parts, components, accessories and labor of the Motorola "Product" from defects in materials and workmanship under normal consumer usage.

The Motorola "Products" that are protected under this warranty can be: (a) cellular telephones, (b) radar sets, (c) two-way radios, and (d) wireless telephones. Motorola Comercial, S.A. de C.V., at its option, will at no charge repair, replace, or refund the purchase price of any "Product" that does not conform to this warranty. Motorola may use functionally equivalent reconditioned/refurbished/pre-owned or new products, accessories, or parts. Updates in software are not covered.

## II. Length of Warranty Coverage

The length of coverage is one (1) year from the date the new "Product" was purchased from an authorized distributor.

#### III. Place where consumers can make the warranty effective, obtain parts, components, and accessories

 Motorola Comercial, S.A. de C.V. Bosques de Alisos 125 Col. Bosques de las Lomas Del. Cuajimalpa Te:(55) 5257-6700

## IV. Procedure to Make the Warranty Effective

For warranty service, return the "Product" (with its components and accessories, such as batteries, antennas, and charger) to the place of purchase, to the address above, or to an authorized service center, or call 01 800 021 0000. To request a refund, you must present this warranty, sealed by the place of purchase, along with the "Product."

## V. Warranty Limitations or Exceptions

The warranty is not valid when:

- **•** The "Product" has been used in conditions different from the normal ones.
- **•** The "Product" has not been operated as described in the operating instructions.)
- **•** The "Product" has been altered or repaired by someone other than Motorola, or its authorized service centers.

 If repairs are not covered by this warranty, Motorola, at the request of the purchaser, will provide information regarding availability, prices, and other conditions for the repair of the "Product."

To obtain information on products that need repairs not covered by this warranty, please call 01 800 021 0000.

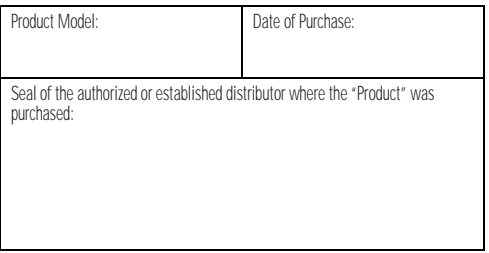

**Note:** In other countries, consult the laws and local regulations under the warranty and its local Motorola office.
## Copyright & Trademarks

Motorola Mobility Argentina S.A. Suipacha 1111 - Piso 18 C1008AAW Buenos AiresARGENTINA

## www.motorola.com

 Certain features, services and applications are network dependent and may not be available in all areas; additional terms, conditions and/or charges may apply. Contact your service provider for details.

All features, functionality, and other product specifications, as well as the information contained in this guide, are based upon the latest available information and believed to be accurate at the time of printing. Motorola reserves the right to change or modify any information or specifications without notice or obligation. MOTOROLA, the Stylized M Logo, MOTOBLUR and the MOTOBLUR logo are trademarks or registered trademarks of Motorola Trademark Holdings, LLC. The Bluetooth trademarks are owned by their proprietor and used by Motorola Mobility, Inc. under license. WiFi is a Certification Mark of the Wireless Fidelity Alliance, Inc. Java and all other Java-based marks are trademarks or registered trademarks of Sun Microsystems, Inc. in the U.S. and other countries. Google, the Google logo, Google Maps, Google Maps Navigation, Gmail, YouTube, Picasa, Android and Android Market are trademarks of Google, Inc. Facebook is a registered trademark of Facebook, Inc. Microsoft, Windows, Windows Me, and Windows Vista are registered trademarks of Microsoft Corporation in the United States and other countries. All other product or service names are the property of their respective owners.

 © 2010 Motorola Mobility, Inc. All rights reserved. **Note:** The images in this guide are examples only.

**Caution:** Changes or modifications made in the phone, not expressly approved by Motorola, will void the user's authority to operate the equipment. Product ID: MOTOROLA MILESTONE 2 (A953) Manual Number: 68014967001-B

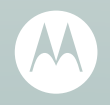

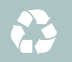